# **4 ESTUDO DE CASO**

# **4.1. ESPECIFICAÇÕES TÉCNICAS**

 Como aplicação da metodologia de projeto apresentada, foi realizada a implementação de um estudo de caso o qual consistiu no projeto de uma rede de acesso sem fio para prover serviço de banda larga móvel em uma parte da região da cidade de São Paulo de área aproximada de 25 km<sup>2</sup>.

 Para este estudo de caso foi utilizado o programa NetDimension. Embora o programa tenha sido originalmente desenvolvido para projetos de redes de telefonia celular, principalmente em outras faixas de freqüência, ele oferece ao projetista a opção de definir um modelo de propagação personalizado do usuário. Este opção foi empregada para adaptar o modelo de Erceg *et al*, o qual foi empregado na elaboração do projeto.

A Figura 39 ilustra a área a ser coberta neste estudo.

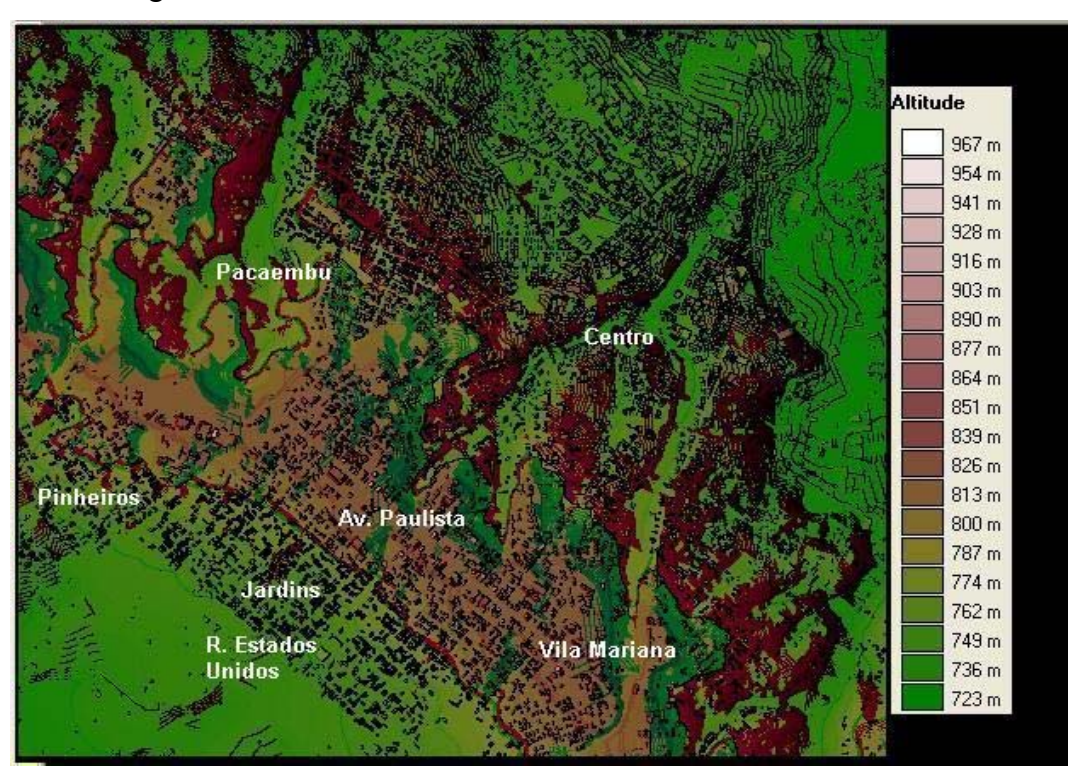

Figura 39 – Área de cobertura do estudo de caso

 A região em questão apresenta relevo irregular com áreas densamente urbanizadas com grande concentração de edifícios altos e áreas residenciais onde prevalece a existência de casas. O relevo da região está ilustrado na área em destaque da Figura 40.

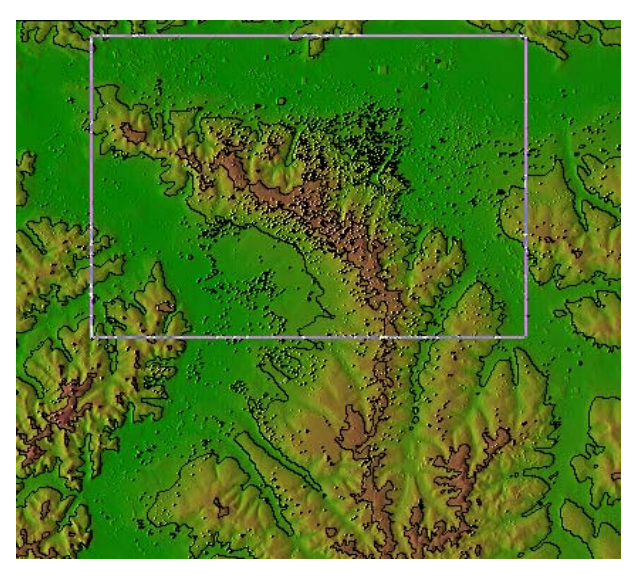

Figura 40 – Relevo da região em estudo

# **4.1.1. Especificações técnicas da ERB e da EM utilizadas**

 As Tabelas 30 e 31 a seguir apresentam os dados da ERB e EM utilizadas neste estudo. As especificações técnicas completas destes equipamentos encontram-se no Anexo A.

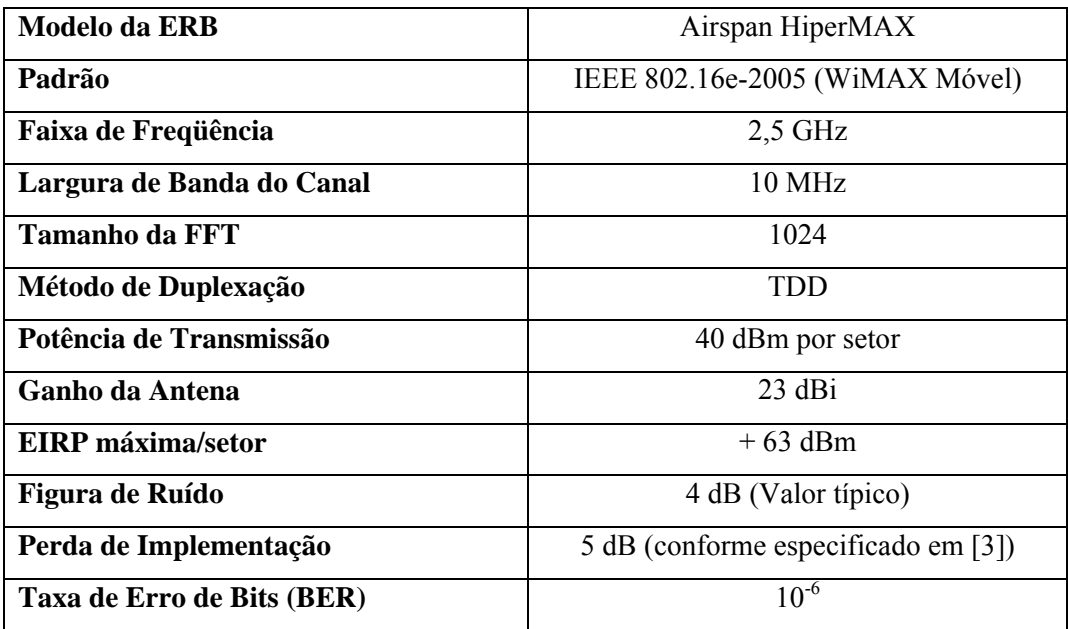

Tabela 30 – Especificações da Estação Rádio-Base

| Modelo da EM               | Airspan MiMAX                       |  |
|----------------------------|-------------------------------------|--|
| Padrão                     | IEEE 802.16e-2005 (WiMAX Móvel)     |  |
| Faixa de Frequência        | $2.5$ GHz                           |  |
| Largura de Banda do Canal  | $10 \text{ MHz}$                    |  |
| <b>Tamanho da FFT</b>      | 1024                                |  |
| Método de Duplexação       | TDD                                 |  |
| Potência de Transmissão    | Até 22 dBm                          |  |
| <b>Ganho da Antena</b>     | $0$ dBi                             |  |
| Figura de Ruído            | 8 dB (conforme especificado em [3]) |  |
| Perda de Implementação     | 5 dB (conforme especificado em [3]) |  |
| Taxa de Erro de Bits (BER) | $10^{-6}$                           |  |

Tabela 31 – Especificações da Estação Móvel

 Em relação às especificações técnicas dos equipamentos utilizados, é importante notar que a documentação publicamente disponível para vários equipamentos pesquisados é muito incompleta. No caso da ERB e EM especificados acima, não se tem dados disponíveis para figura de ruído e perda de implementação, de modo que foram empregados os valores máximos permitidos pelo Perfil de Sistema WiMAX móvel [3], com exceção da figura de ruído a qual foi considerada como sendo tipicamente de 4 dB (espera-se que o receptor da ERB seja de melhor qualidade do que o receptor da EM).

# **4.2. CÁLCULO DE ENLACE E RAIO DAS CÉLULAS**

 Este estudo de caso implementou uma rede WiMAX móvel em 2,5 GHz com um percentual de cobertura de área de 90% e quatro diferentes cenários:

- a) Rede com células não-setorizadas e freqüência única;
- b) Rede com setorização tripla e freqüência única;
- c) Rede com setorização tripla, razão de reuso unitária e três canais;
- d) Rede com setorização tripla, razão de reuso três e nove canais.

 Na Seção 3.7 foi efetuado o cálculo de enlace para duas faixas de freqüência distintas (2,5 e 3,5 GHz) e três níveis diferentes de cobertura de área (90, 95 e 99%). A seguir repetiremos os resultados para os valores escolhidos neste estudo em benefício do leitor.

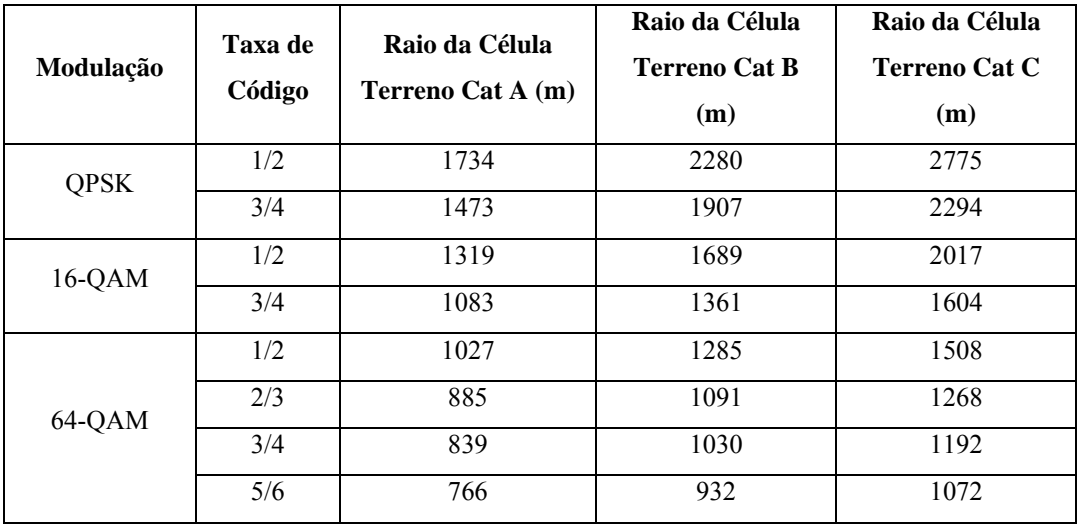

Tabela 32– Raio das Células com f = 2,5 GHz, CAP = 90% e alocação PUSC

# **4.3. PROJETO**

 Nesta seção, serão apresentados os resultados do projeto para os quatro casos estudados, na seguinte ordem (todos com  $f = 2.5$  GHz e CAp = 90%):

- a) Rede com setorização tripla, e freqüência única;
- b) Rede com células não-setorizadas e freqüência única;
- c) Rede com setorização tripla, razão de reuso unitária e três canais;
- d) Rede com setorização tripla, razão de reuso três e nove canais.

 Inicialmente serão mostradas as configurações empregadas no NetDimension para permitir que o programa efetue o cálculo de enlace correto com o modelo Erceg *et al.* embora este modelo não faça parte dos normalmente oferecidos pelo programa. Para contornar esta limitação, foi empregada a funcionalidade oferecida de utilizar um modelo especificado pelo usuário.

# **4.3.1. Configurações do Projeto**

## **4.3.1.1. Técnica de Acesso**

 De início, devem ser ajustados os parâmetros da técnica de acesso. Como o programa não oferece a opção OFDMA, foi utilizada a opção Genérica (*Generic*) conforme ilustrado na Figura 41.

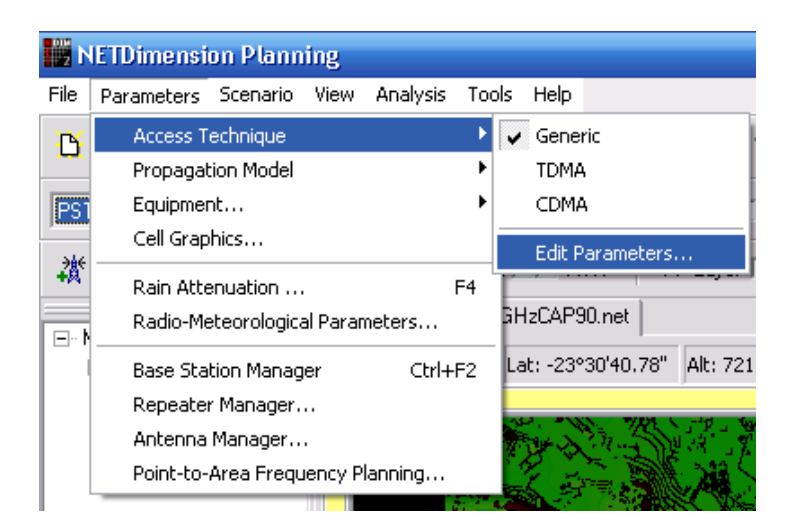

Figura 41 – Configurando os Parâmetros da Técnica de Acesso

 Selecionando a opção Editar Parâmetros (*Edit Parameters*) da Figura 41, será aberta a tela da Figura 42(a) na qual se define a largura de banda do sistema (10 MHz neste estudo de caso) e do usuário (aqui, foi utilizado o valor de um subcanal OFDMA para o modo PUSC com largura de banda de 10 MHz, o qual possui 30 subcanais no enlace de descida).

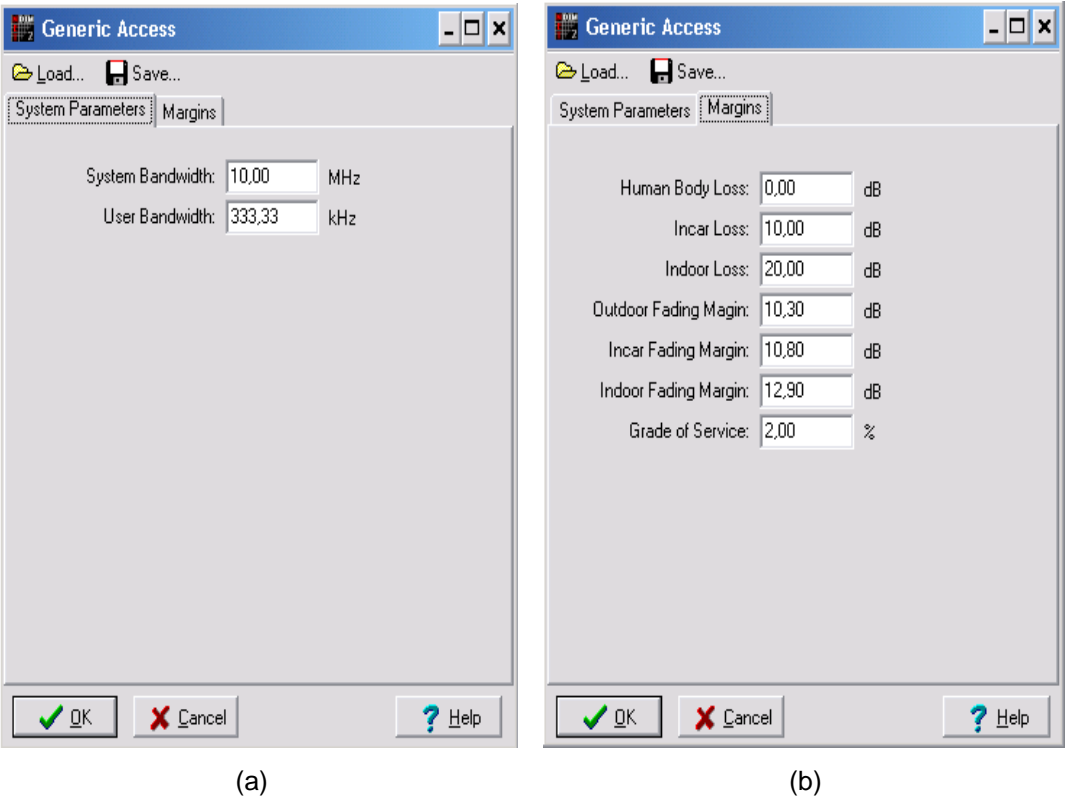

Figura 42 – Técnica de Acesso: (a) Largura de banda do sistema e do usuário; (b) Perdas e margens

 Selecionando a aba Margens (*Margins*), o usuário poderá ajustar os valores das perdas e margens de desvanecimento a serem utilizadas pelo programa. Neste estudo de caso, não serão consideradas as perdas do corpo humano (visto que se partiu do pressuposto de que um terminal WiMAX Móvel será mais um dispositivo de acesso à internet e não um telefone celular) nem as perdas de propagação no interior de veículos e edifícos (e por isso, foram deixadas nos seus valores predefinidos pelo programa, os quais não serão utilizados nos cálculos deste estudo de caso).

 A margem de desvanecimento *outdoor* foi ajustada para o valor que fornece percentual de cobertura de área (CAP) de 90 %, para terrenos de Categoria A, conforme calculado na Seção 3.5.

 Os valores das margens de desvanecimento *incar* e *indoor* são obtidos da equação de Reudink (3.59), utilizando-se na mesma os seguintes valores de desvio padrão, respectivamente:

$$
\sigma_{\text{incar}} = \sqrt{\sigma_{\text{outdoor}}^2 + \sigma_{\text{IC}}^2}
$$
\n(4.1)

Onde:

- <sup>σ</sup> *outdoor* é o desvio padrão empregado nos cálculos da Seção 3.5, no caso, 13,6 dB para terrenos de Categoria A;
- $\sigma_{IC}$  = 3 dB é o desvio padrão da perda de penetração em carros.

Assim: 
$$
\sigma_{\text{incar}} = \sqrt{(13.6)^2 + 3^2} = 13.9 \text{ dB}
$$
 (4.2)

$$
\sigma_{\text{indoor}} = \sqrt{\sigma_{\text{outdoor}}^2 + \sigma_{\text{ID}}^2}
$$
\n(4.3)

Onde:

- <sup>σ</sup> *outdoor* é o desvio padrão empregado nos cálculos da Seção 3.5, no caso, 13,6 dB para terrenos de Categoria A;
- $\sigma_{ID}$  =8dB é o desvio padrão da perda de penetração em prédios.

Assim: 
$$
\sigma_{\text{indoor}} = \sqrt{(13.6)^2 + 8^2} = 15.8 \text{ dB}
$$
 (4.4)

 Utilizando os valores de (4.2) e (4.4) na Equação de Reudink, obtemos os seguintes valores para as margens *incar* e *indoor*:

$$
M_{\text{incar}} = 10,8 \text{ dB} \tag{4.5}
$$

 $M_{index} = 12.9 \text{ dB}$  (4.6)

 Por fim, o grau de serviço (*Grade of Service*) não será empregado nos cálculos deste estudo e também foi deixado em seu valor predefinido.

### **4.3.1.2. Modelo de Propagação**

 A seguir, escolhe-se o modelo de propagação: como o NetDimension não possui o modelo Erceg *et al*., será usado o modelo de usuário (*User Model*) que permite ao projetista definir os coeficientes do seu modelo de propagação. Na Figura 43 é feita a escolha pelo modelo de usuário e a seguir, na Figura 44 será explicado como se define o modelo propriamente dito.

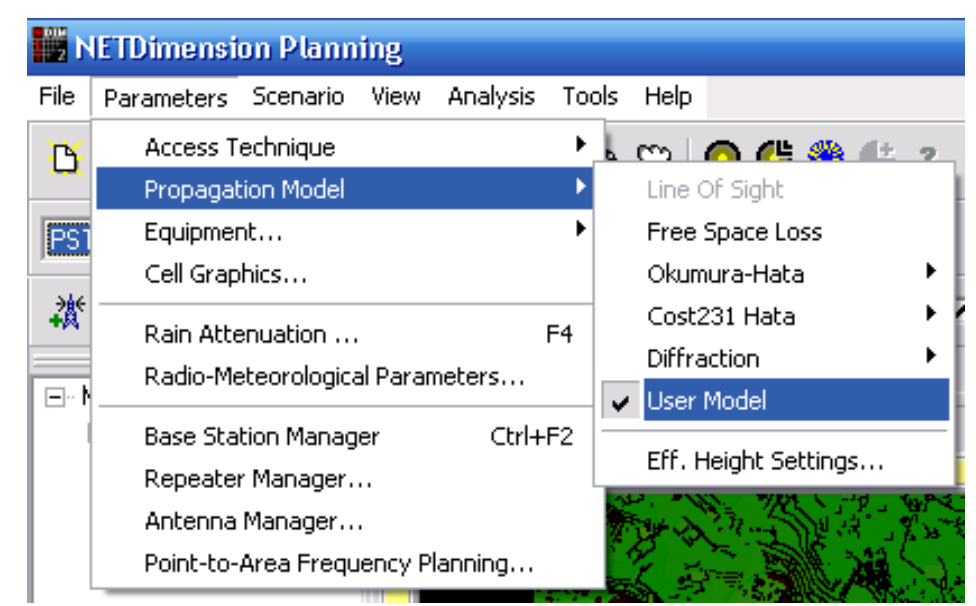

Figura 43 – Escolha do Modelo de Propagação

 Como o modelo de propagação de Erceg *et al*. depende da altura da ERB para o cálculo do expoente de propagação  $\gamma$ , foi necessário calcular os coeficientes para cada altura de ERB empregada neste projeto. Para isto, o projetista deve clicar no botão  $\overrightarrow{\mathbf{k}}$  o que abrirá a janela de gerenciamento dos modelos de propagação, conforme ilustrada na Figura 44.

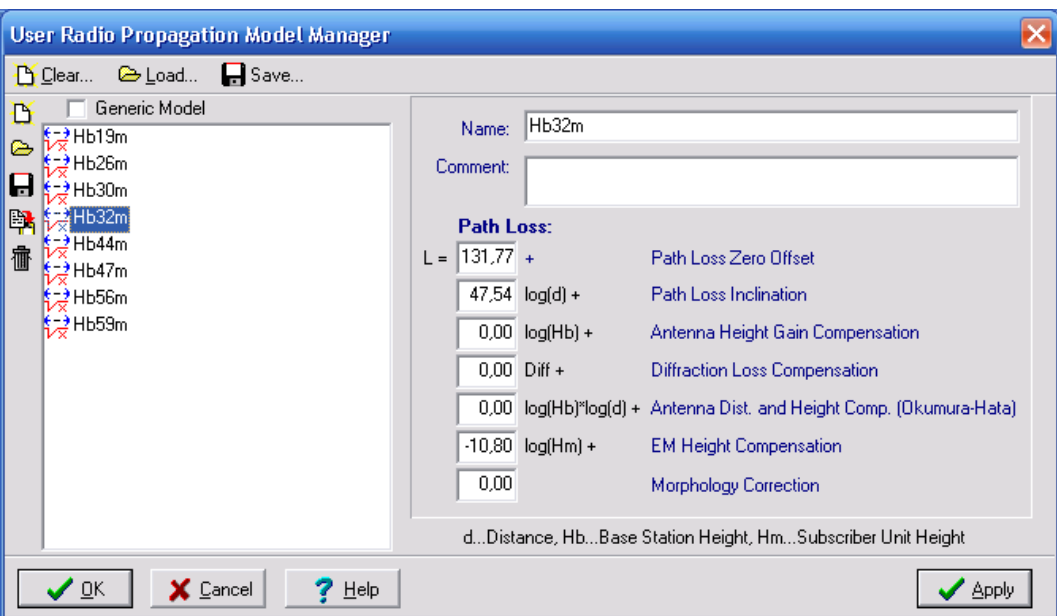

Figura 44 – Configuração dos Modelos de Propagação

 No gerenciador de modelos de propagação, da Figura 44, o projetista simplesmente define os coeficientes do modelo na parte direita da tela e utilizando os ícones verticais à esquerda, é possível salvar os modelos definidos, os quais são mostrados na lista à direita dos ícones. Para utilizar estes modelos, o projetista deve simplesmente escolher o modelo que deseja usar ao alocar cada ERB no terreno através da página de propriedades das mesmas.

 O modelo de Erceg *et al*., para terrenos de Categoria A, tem a seguinte formulação:

$$
PL(R) = 20\log_{10}\left(\frac{4\pi R_0}{\lambda}\right) + 10\left(a - bh_B + \frac{c}{h_B}\right)\log_{10}\left(\frac{R}{R_0}\right) + 6\log\left(\frac{f}{2000}\right) - 10,8\log_{10}\left(\frac{h_R}{2}\right)
$$
  
\n
$$
R \ge R_0
$$
 [dB] (4.7)

Onde:

- *a* , *b* e *c* são obtidos empiricamente e tabelados para cada um dos terrenos, conforme a Tabela 5;
- *h<sub>B</sub>* é a altura da Estação Rádio-Base (ERB), com 10  $m \le h_B \le 80$  *m*: neste estudo de caso, será variável, o que justifica a necessidade de definir manualmente vários modelos, visto que o expoente de propagação varia com a altura;
- $h_R$  é a altura do receptor, com 2  $m \le h_R \le 10$  *m*;
- *f* é a freqüência (em MHz) de operação do enlace e λ seu comprimento de onda: neste estudo, *f* = 2500 MHz;
- *R0* é uma distância de referência do modelo, fixada em 0,1 km;
- *R* é a distância onde se deseja obter o valor da perda de propagação (em km); e,
- *PL* é a perda de propagação do enlace.

Substituindo os valores fixados deste estudo em (4.7), obtemos:

$$
PL(R) = 20\log_{0}\left(\frac{4\pi \times 100}{0.12}\right) + 10\left(4.6 - 0.0075t_{B} + \frac{126}{h_{B}}\right)\log_{0}\left(\frac{R}{R_{0}}\right) + 6\log\left(\frac{2500}{2000}\right) - 108\log_{0}\left(\frac{h_{R}}{2}\right)
$$
  
\n
$$
PL(R) = 80.4006 + \left(46 - 0.075t_{B} + \frac{126}{h_{B}}\right)\log_{10}\left(\frac{R}{0.1}\right) + 6\log(1.25) - 10.8\log_{10}\left(\frac{h_{R}}{2}\right)
$$
  
\n
$$
PL(R) = 80.4006 + \left(46 - 0.075t_{B} + \frac{126}{h_{B}}\right)\log_{10}\left(\frac{R}{0.1}\right) + 0.5815 - 10.8\log_{10}\left(\frac{h_{R}}{2}\right)
$$
  
\n
$$
PL(R) = 80.9821 + \left(46 - 0.075t_{B} + \frac{126}{h_{B}}\right)\log_{10}\left(\frac{R}{0.1}\right) - 10.8\log_{10}\left(\frac{h_{R}}{2}\right)
$$
  
\n
$$
PL(R) = 80.9821 + \left(46 - 0.075t_{B} + \frac{126}{h_{B}}\right)\log_{10}\left(R\right) - \log_{10}(0.1)\right] - 10.8\log_{10}\left(h_{R}\right) - \log_{10}(2)\right]
$$
  
\n
$$
PL(R) = 80.9821 + \left(46 - 0.075t_{B} + \frac{126}{h_{B}}\right)\log_{10}\left(R\right) - \log_{10}(0.1)\right] - 10.8\log_{10}\left(h_{R}\right) + 3.2511
$$
  
\n
$$
PL(R) = 84.2332 + \left(46 - 0.075t_{B} + \frac{126}{h_{B}}\right)\log_{10}\left(R\right) - \log_{10}(0.1)\right] - 10.8\log_{10}\left(h_{R}\right)
$$
  
\n<

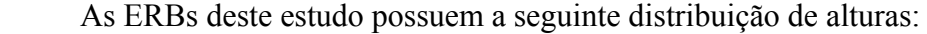

| Célula                  | Altura (m) |
|-------------------------|------------|
| 1                       | 26         |
| $\overline{2}$          | 59         |
| 3                       | 59         |
| Δ                       | 47         |
| 5                       | 56         |
| 6                       | 44         |
| 7                       | 32         |
| $\mathsf{\overline{R}}$ | 19         |

Tabela 33 – Alturas das ERBs do estudo de caso

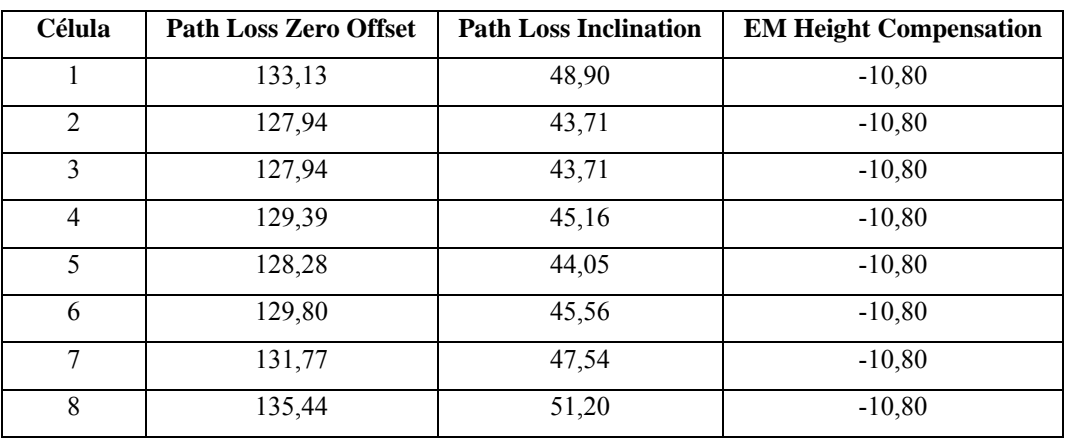

 Com estas alturas, e usando a equação (4.8), os coeficientes dos modelos de propagação para cada célula serão os seguintes:

Tabela 34 – Parâmetros dos modelos de propagação de cada célula

Os demais coeficientes da Figura 44 são todos nulos para todas as células.

# **4.3.1.3. Configurações da ERB e EM padrões**

 O passo seguinte é configurar as ERB e EM padrão. Todas serão iguais, à exceção da altura das ERBs, que dependerá do local onde elas forem alocadas. No modelo padrão, pode-se colocar uma altura qualquer, pois a mesma deverá ser ajustada ao se alocar cada ERB no terreno. Conforme ilustrado na Figura 45, para acessar as telas de configuração da ERB e da EM, basta teclar F2 ou F3, respectivamente.

|                           | <b>NETDimension Planning</b>                                          |                                           |
|---------------------------|-----------------------------------------------------------------------|-------------------------------------------|
| File                      | Analysis<br>Parameters Scenario<br>View                               | Tools<br><b>Help</b>                      |
| D                         | Access Technique<br>Propagation Model                                 | $\mathbb{Z}$ oc $\mathbb{R}$              |
| $\overline{\mathbb{P}}$ s | Equipment                                                             | F <sub>2</sub><br>Base Station            |
|                           | Cell Graphics                                                         | Subscriber Unit<br>F <sub>3</sub>         |
| 凟<br>⊐⊡                   | F <sub>4</sub><br>Rain Attenuation<br>Radio-Meteorological Parameters | PP Layer Tv<br>ATH<br><b>BHzCAP90.net</b> |
|                           | Ctrl+F2<br>Base Station Manager<br>Repeater Manager                   | Alt: 723 m<br>Lat: -23°30′40.12″          |
|                           | Antenna Manager<br>Point-to-Area Frequency Planning                   |                                           |

Figura 45 – Configuração dos Equipamentos: ERBs e EMs

 A Figura 46 a seguir ilustra as configurações da ERB padrão. Para configurar o modelo de propagação a ser usado, deve-se clicar no botão abaixo da

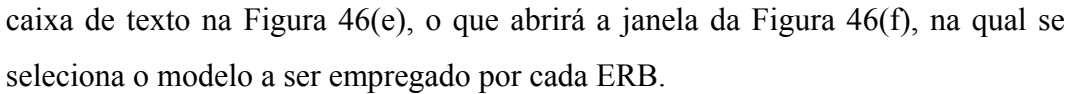

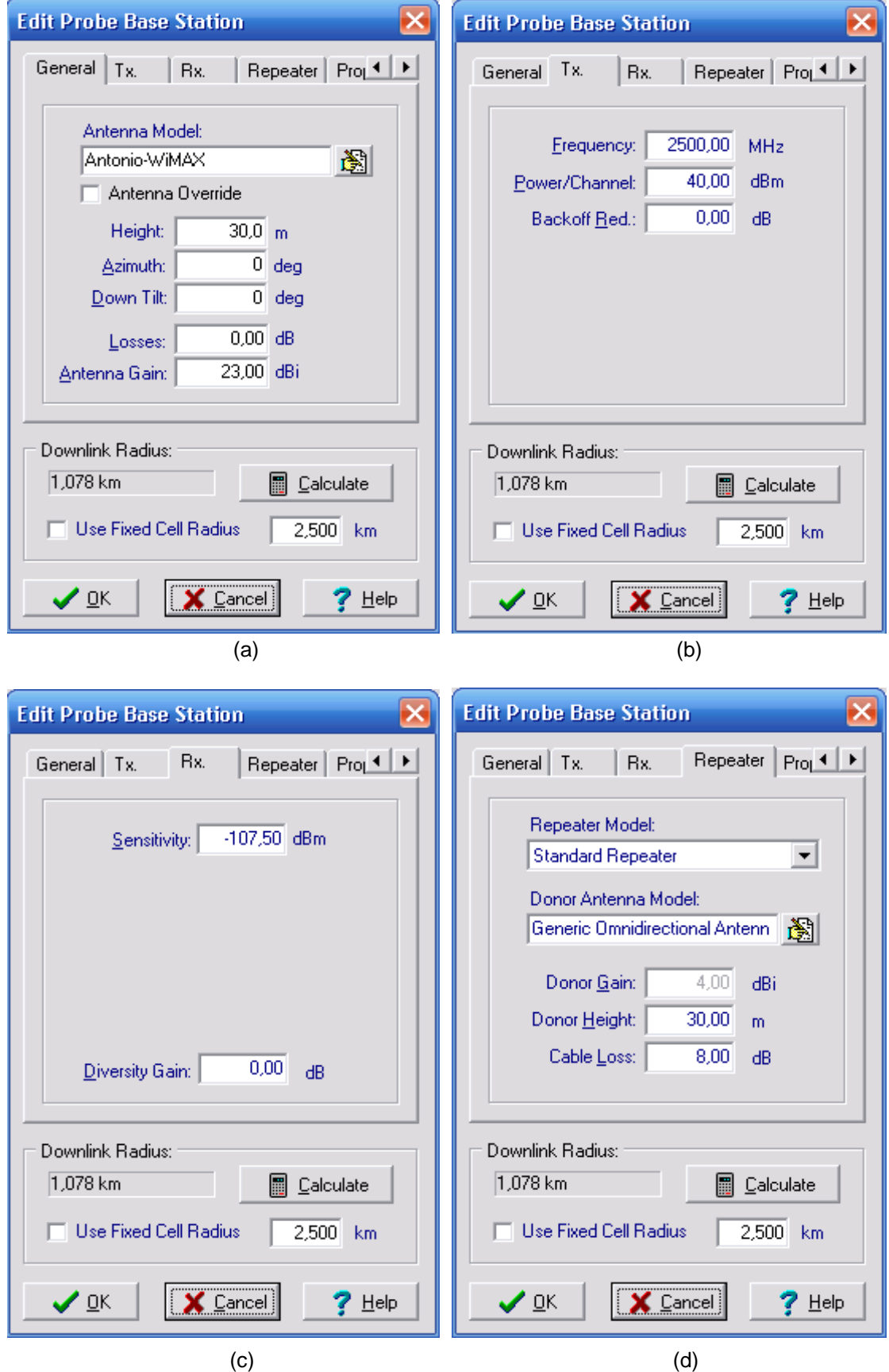

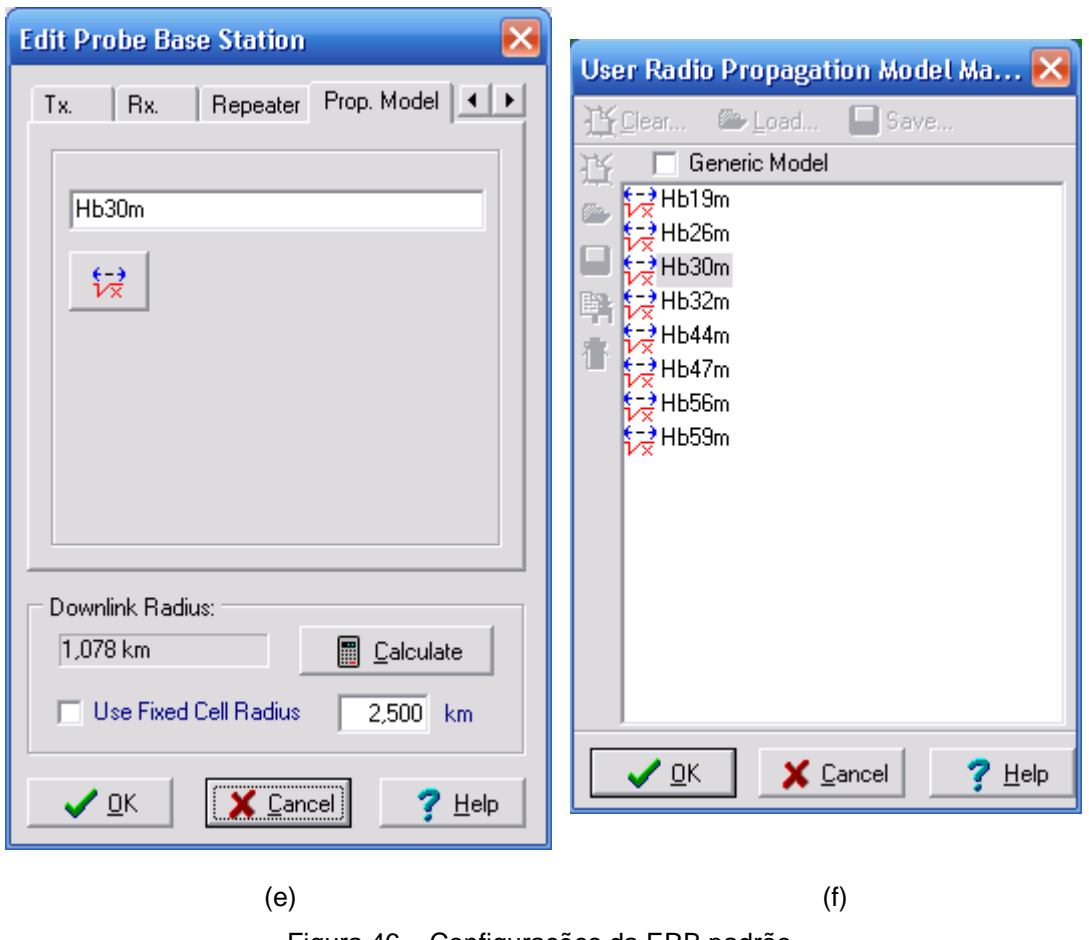

Figura 46 – Configurações da ERB padrão

A Figura 47 a seguir ilustra as configurações da EM padrão.

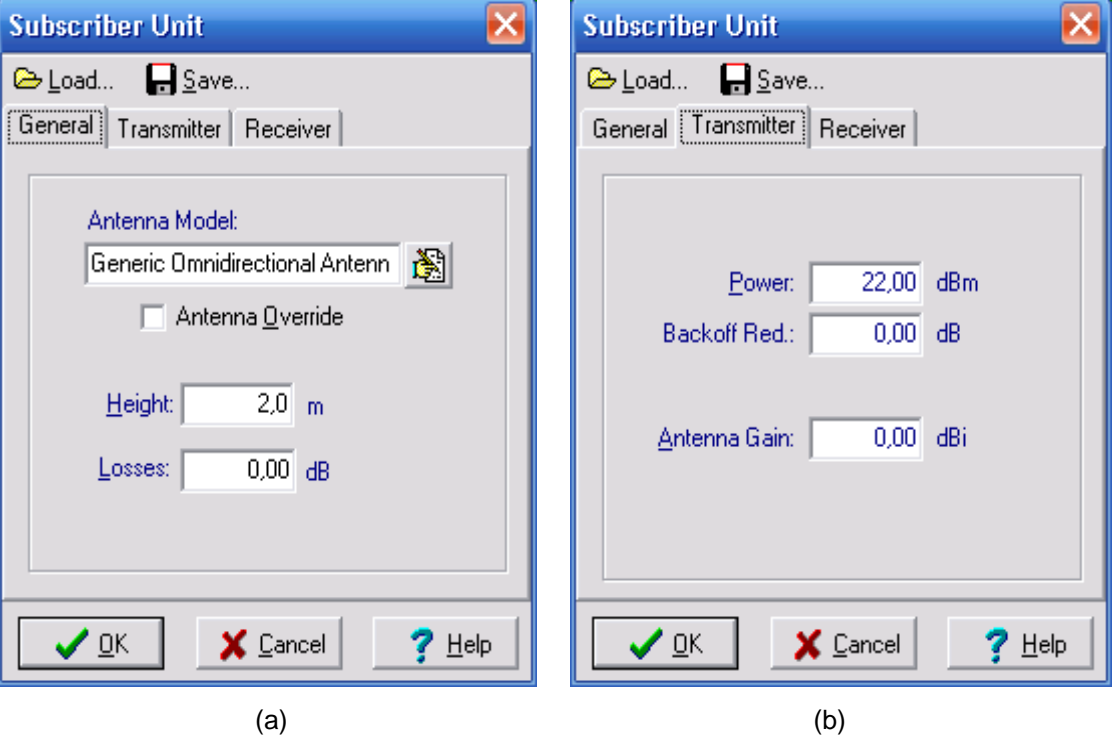

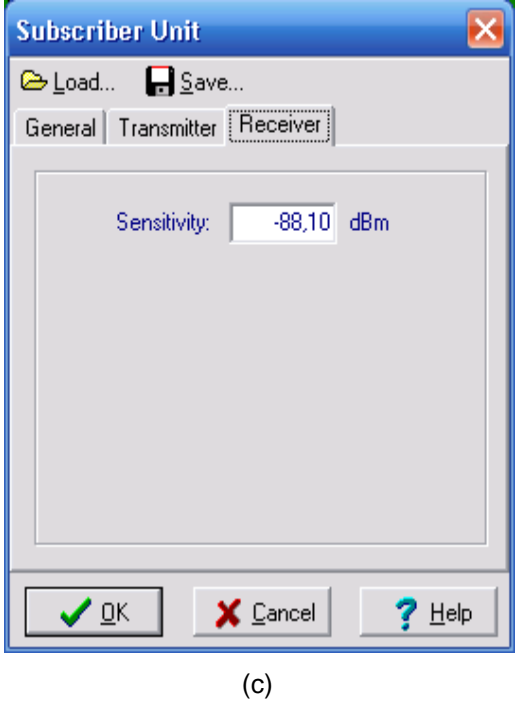

Figura 47 – Configurações da EM padrão

# **4.3.1.4. Resolução de Cálculo das Células**

O próximo item a ser configurado é a resolução com que o programa irá

desenhar os gráficos, conforme a

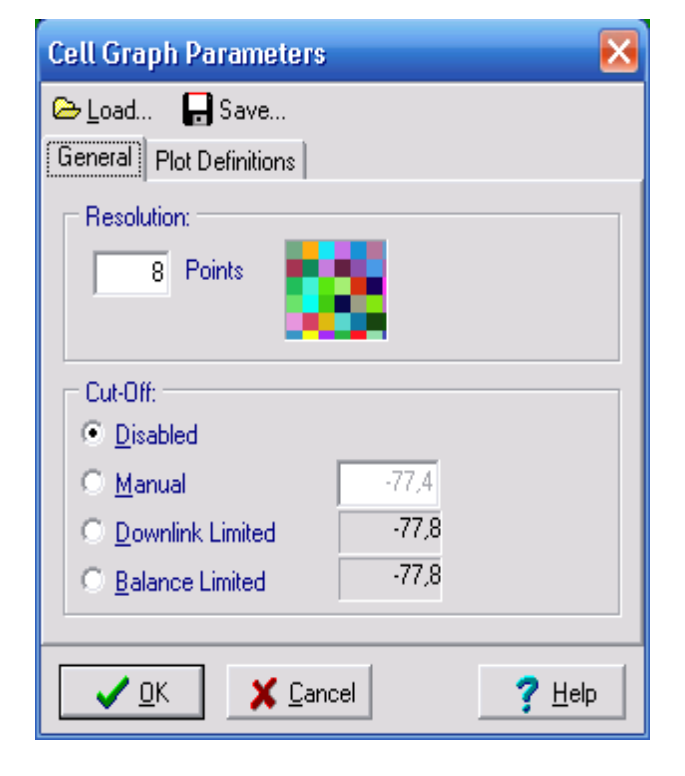

Figura 48 – Parâmetros gerais dos gráficos das células

.

 É importante notar que esta configuração afeta não só a visualização do projeto na tela, mas também os cálculos executados internamente pelo programa. Quanto maior a resolução (menor número de pontos, na

), maior será o requisito de memória para a execução da análise do projeto. Após vários testes, foi verificado que o menor valor que permitia a execução da análise neste estudo de caso era de 8 (oito) pontos, conforme ilustrado abaixo. A utilização de valores maiores era evidentemente possível, com prejuízo na visualização e precisão dos cálculos, ao passo que valores menores impossibilitam a execução da análise, visto que o programa iria necessitar de mais de 2 GB de memória virtual para armazenar os dados durante os cálculos, porém programas Windows de 32 bits não podem alocar mais do que 2 GB.

# **4.3.1.5. Distribuição das Células no Terreno**

 Uma vez concluídas as configurações, o projetista está apto a iniciar a distribuição das ERBs sobre o terreno. A Figura 49 ilustra as posições das oito células em uma região do centro da cidade de São Paulo (as células 1 e 2 estão nas extremidades da Av Paulista).

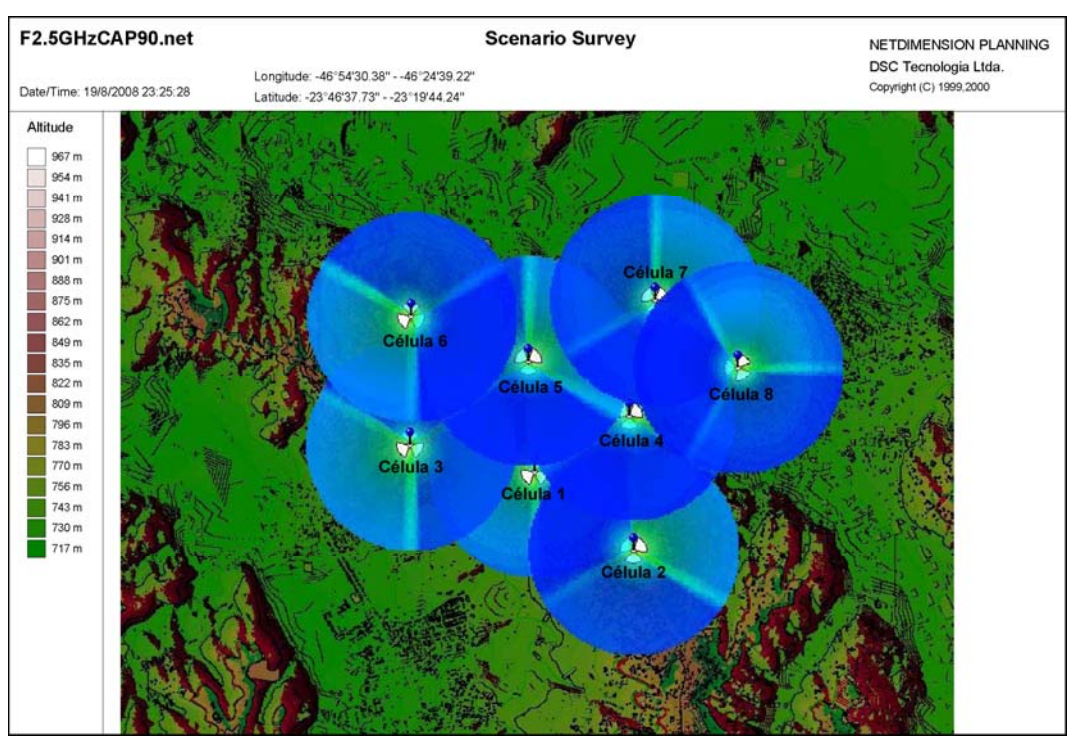

Figura 49 – Ilustração das ERBs na área de cobertura

### **4.3.1.6. Ferramentas de Análise**

 A Figura 50 ilustra uma ferramenta de medição de intensidade do sinal que permite ao projetista validar o modelo de propagação utilizado, comparando os valores calculados pelo programa com valores calculados teoricamente. Esta ferramenta foi muito útil para nos assegurar a correção da nossa abordagem de adaptar um modelo de propagação manualmente num programa que não foi originalmente projetado para planejamento de sistemas WiMAX móvel, e por isso, não possuía o modelo de Erceg *et at*. A ferramenta de medição indica não só a intensidade do sinal de cada setor em cada ponto do mapa (inclusive nas áreas de cobertura de outros setores, o que permite calcular a interferência entre os setores), mas também a relação sinal-interferência+ruído bem como o nível de ruído+interferência.

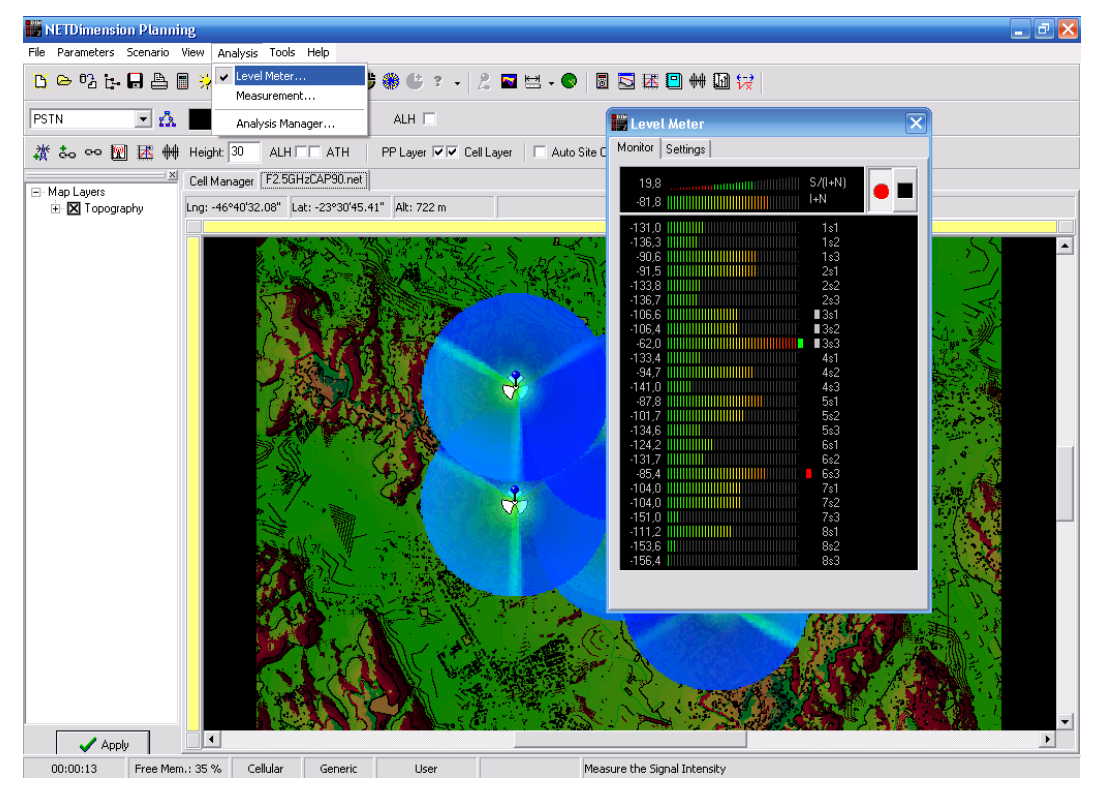

Figura 50 – Medidor de intensidade de sinal

 No entanto, esta visualização não nos permite ter uma idéia macroscópica do comportamento da rede na área de cobertura desejada. Para este fim, devemos utilizar o Gerenciador de Análises (*Analysis Manager*), acessível pelo menu *Analysis* ou pelo ícone  $\overline{\mathbb{R}}$  na barra de ferramentas.

#### **ESTUDO DE CASO 2009 DE CASO 2009 DE CASO 2009 DE CASO 2009 DE CASO 2009 DE CASO 2009 DE CASO 2009 DE CASO 200**

 As Figura 51(a), (b), (c), (d), e (e) ilustram as funcionalidades oferecidas pelo Gerenciador de Análises. Na Figura 51(a) o projetista pode escolher se deseja executar uma análise completa do cenário (a qual incluirá o cálculo de interferência entre as células e setores) ou apenas uma análise rápida, marcando a caixa de opção *Quick Best Server*, na qual o programa efetuará os cálculos de cobertura e intensidade de sinal de cada célula e setor, porém não efeturará os cálculos de interferência. Isso tem um impacto enorme no tempo de execução da análise: em um Pentium 4 2.8 GHz, a análise rápida é finalizada em menos de 10 minutos, ao passo que a análise completa leva cerca de 4 horas para completar. A Figura 51(b) ilustra os filtros que o projetista pode aplicar à análise. Na opção *Coverage Area Filter*, é possível definir se será feita uma análise do cenário inteiro (usando a opção *Best Server*, conforme ilustrado), ou apenas de um dado setor. Com o filtro de distância (*Distance Filter*), é possível limitar a distância máxima que o programa utilizará para calcular interferência entre células e setores. Esta configuração pode ser útil em situações em que o cenário seja muito complexo para ser analisado pelo programa devido às limitações de memória da plataforma Windows de 32 bits.

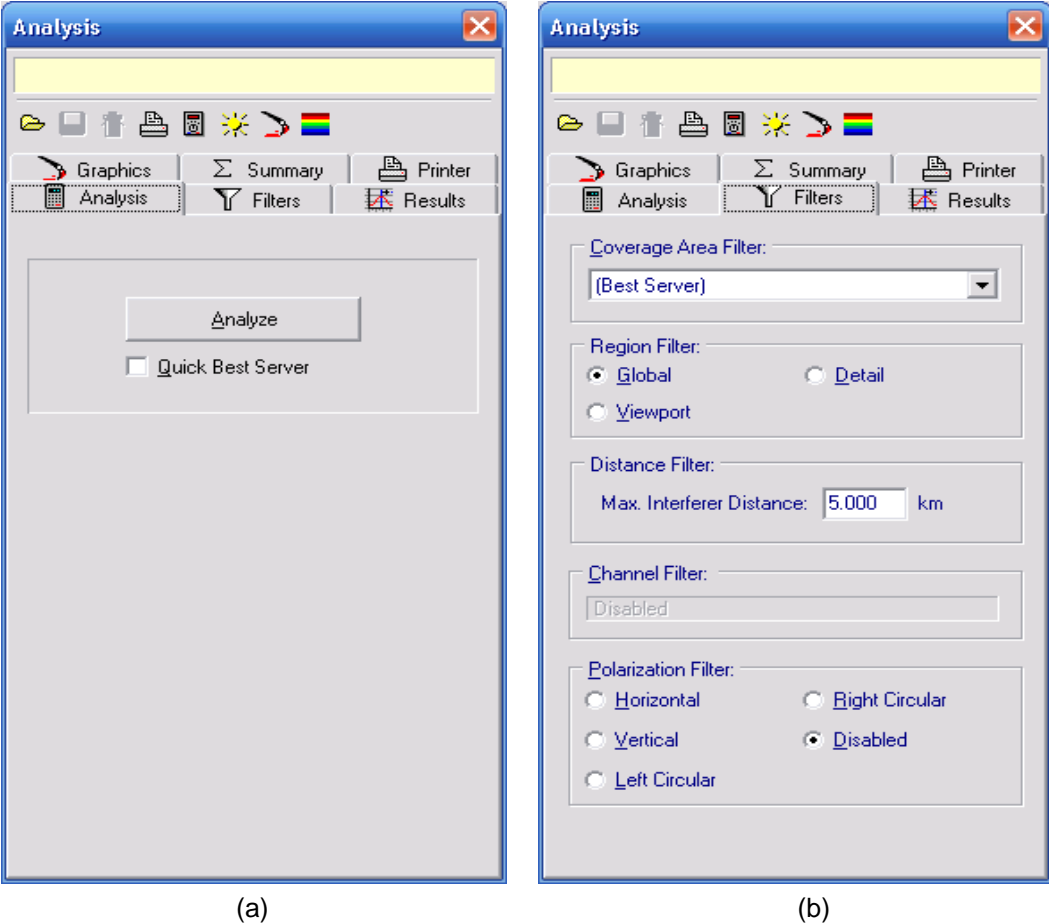

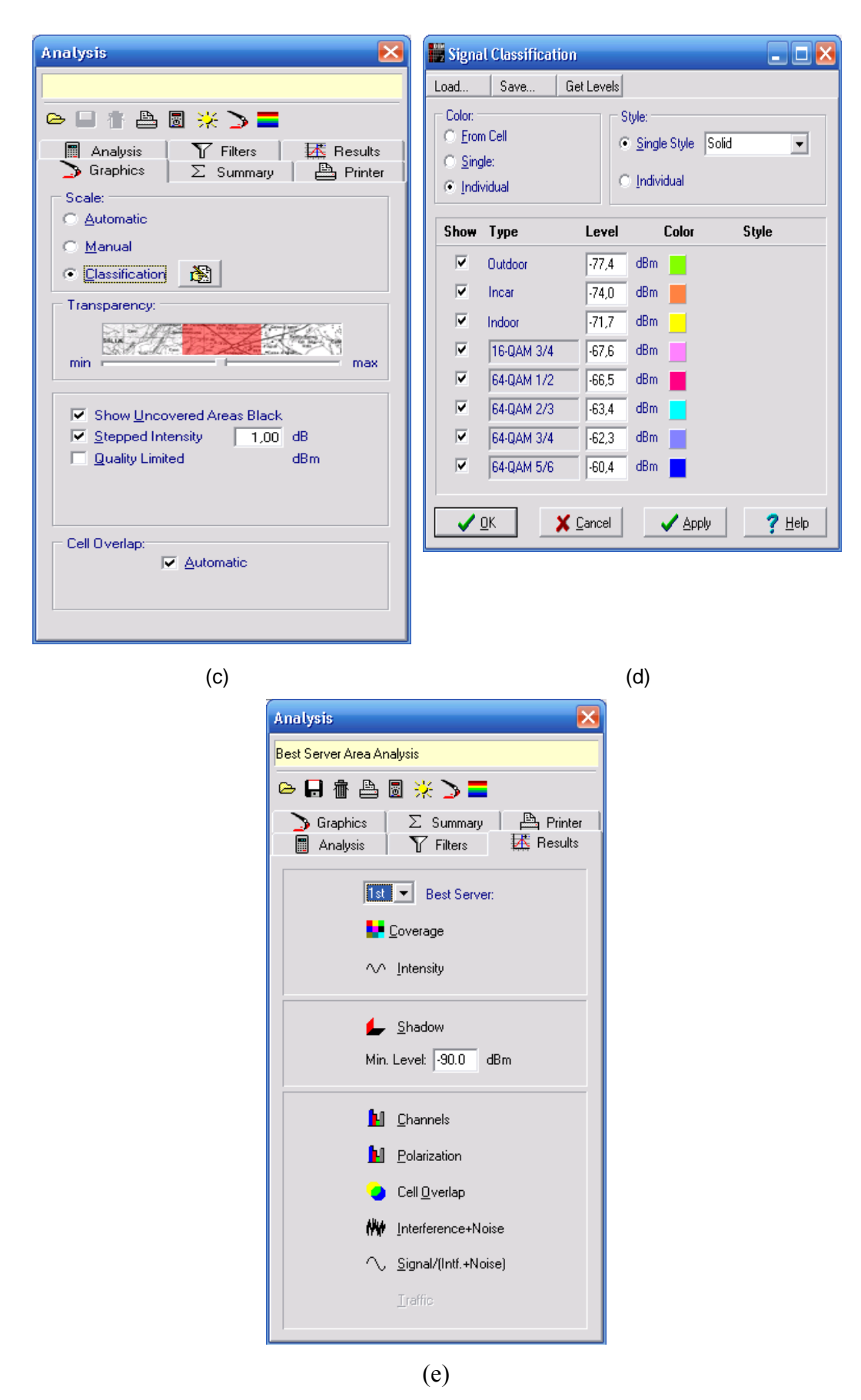

Figura 51 – (a) Gerenciador de Análise; (b) Filtros de Análise; (c) Configuração dos Gráficos; (d) Configuração dos níveis de sinal; (e) Resultados da Análise

ESTUDO DE CASO **116** 

 A Figura 51(c) ilustra as opções de escala disponíveis: a opção padrão é Automática (que gera como resultado uma imagem da intensidade de sinal de cada célula conforme ilustrado na Figura 53), porém para este estudo será empregada uma escala personalizada, ilustrada na Figura 51(d), que produz como resultado a imagem da Figura 55 (na qual é considerada a margem de desvanecimento, que se for subtraída dos valores mostrados em 51(d), produzirá como resultado a Figura 54). A seguir, será feita uma discussão mais detalhada destes resultados. Ainda sobre a Figura 51(d), é importante notar que um sistema WiMAX móvel suporta oito tipos de modulação, se considerarmos as diferentes taxas de código suportadas, porém como se pode ver em 51(d), só existem cinco espaços personalizados nos quais o projetista pode definir a sua legenda. Para contornar esta limitação, utilizamos as oito opções disponíveis (incluindo as predefinidas *Outdoor*, *Incar* e *Indoor*), ajustando seus valores de intensidade de sinal para que fossem corretamente desenhadas pelo programa durante a análise, e posteriormente as imagens dos resultados geradas pelo programa (Figuras 54 e 55) foram editadas em um programa de edição de imagens para ajustar a legenda às modulações e taxas de código suportadas pelo sistema.

 Por fim, a Figura 51(e) ilustra a tela de seleção dos diversos resultados produzida pela análise. Na caixa de texto à esquerda do texto *Best Server*, é possível selecionar a exibição dos resultados para os primeiro, segundo e terceiro melhores servidores para cada setor da área de cobertura, porém neste estudo só serão analisados os resultados do primeiro melhor servidor. Os demais botões desta tela levam aos gráficos dos resultados gerados pela análise do cenário, os quais estão ilustrados nas Figuras a seguir.

# **4.3.2. Resultados das Simulações**

# **4.3.2.1. Resultados para Rede Tri-Setorizada e Freqüência Única**

 O estudo de caso para rede tri-setorizada e freqüência única, com  $f = 2.5$  GHZ e CAP = 90% será o primeiro a ser exibido pois foi o primeiro a ser realizado, possuindo mais imagens de resultados disponíveis. O primeiro resultado a ser é o da análise de cobertura (*Coverage*), o qual se encontra ilustrado

na Figura 52. É importante atentar para o fato de que a escala de resultados à direita está incompleta por uma limitação do programa: não existem espaços suficientes para acomodar todos os setores existentes no projeto. Observando-se as células 1, 4 e 5, percebe-se que à medida que o número de células cresce em volta de uma dada célula qualquer, sua forma tende a se aproximar do modelo teórico hexagonal. Se adicionarmos mais células ao cenário, o mesmo comportamento poderá ser percebido com as células das bordas da área de cobertura atual.

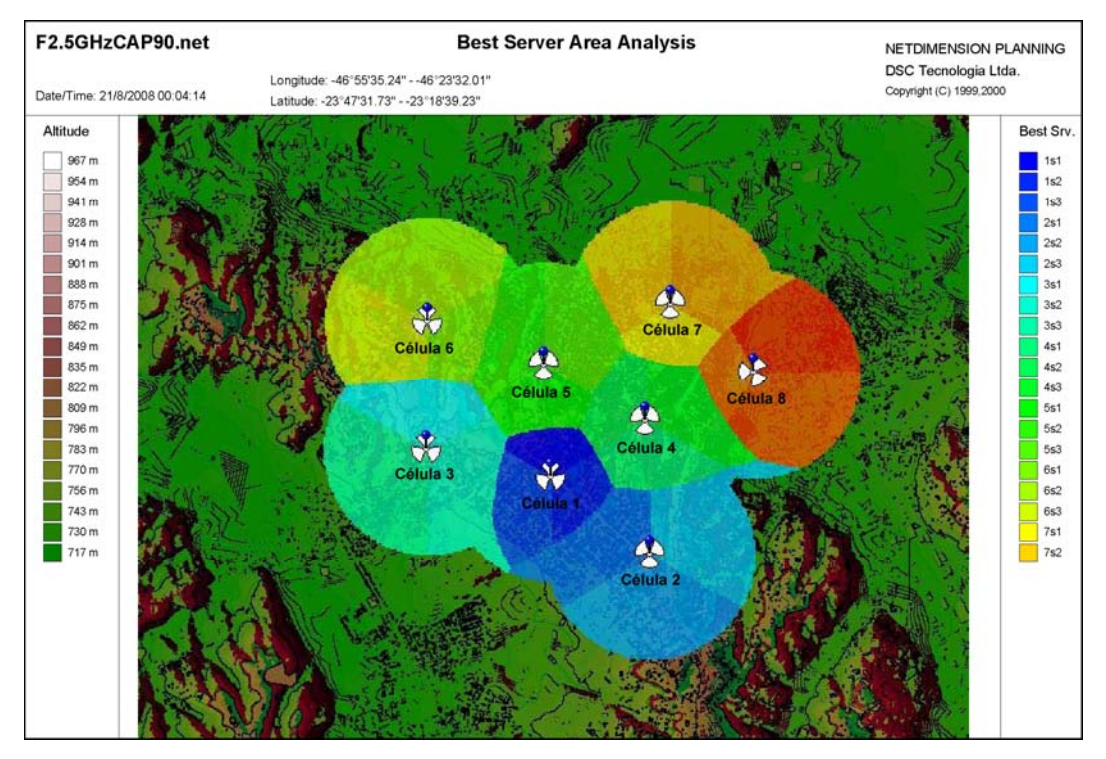

Figura 52 – Análise de melhor servidor

 O próximo resultado disponibilizado pelo programa é o de intensidade de campo (*Intensity*), o qual se encontra ilustrado nas Figuras 53 a 55 de três formas diferentes. A primeira, da Figura 53, é a visualização padrão do NetDimension, disponível quando se escolhe a escala Automática (Figura 51(c)). Nesta visualização, o programa desenha a intensidade de campo usando uma escala colorida para representar os níveis de sinal em cada ponto da área de cobertura. Nesta visualização também é possível perceber a tendência de as células assumirem forma hexagonal à medida que cresce o número de células vizinhas a sua volta.

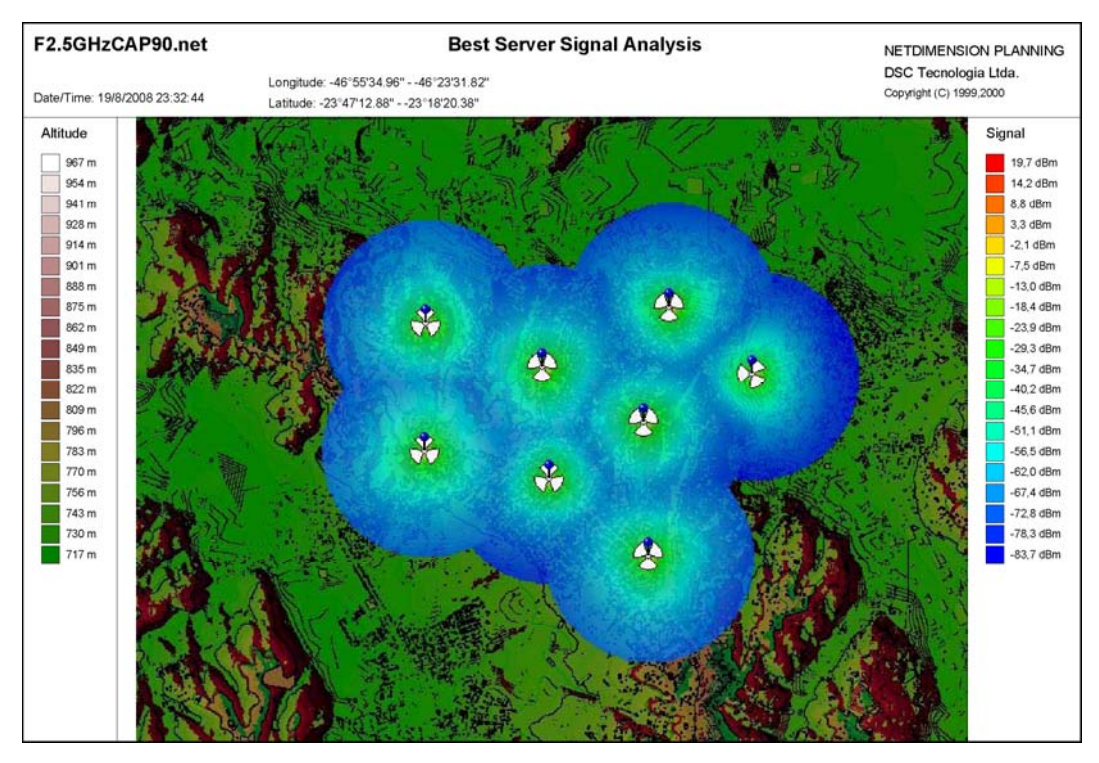

Figura 53 – Intensidade do sinal na área de cobertura

 Já as Figuras 54 e 55 ilustram a intensidade de campo utilizando uma escala personalizada, produzida usando-se a opção *Classification* da Figura 51(c) e ajustando-se os níveis de intensidade desejados na Figura 51(d), conforme discutido anteriormente.

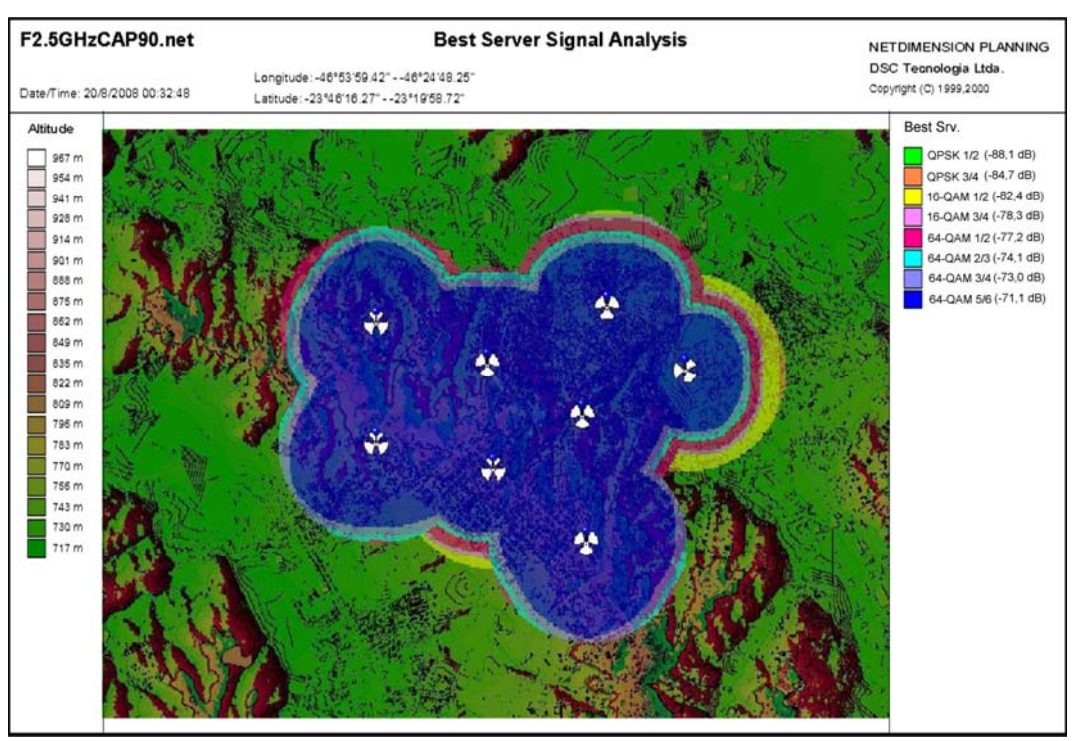

Figura 54 – Cobertura de cada modulação, sem considerar margem de desvanecimento

 Na Figura 54 temos uma ilustração dos níveis de cobertura para cada tipo de modulação desconsiderando a margem de desvanecimento *outdoor*. Já a Figura 55 ilustra uma situação mais realista, pois foi gerada considerando-se o efeito da margem de desvanecimento.

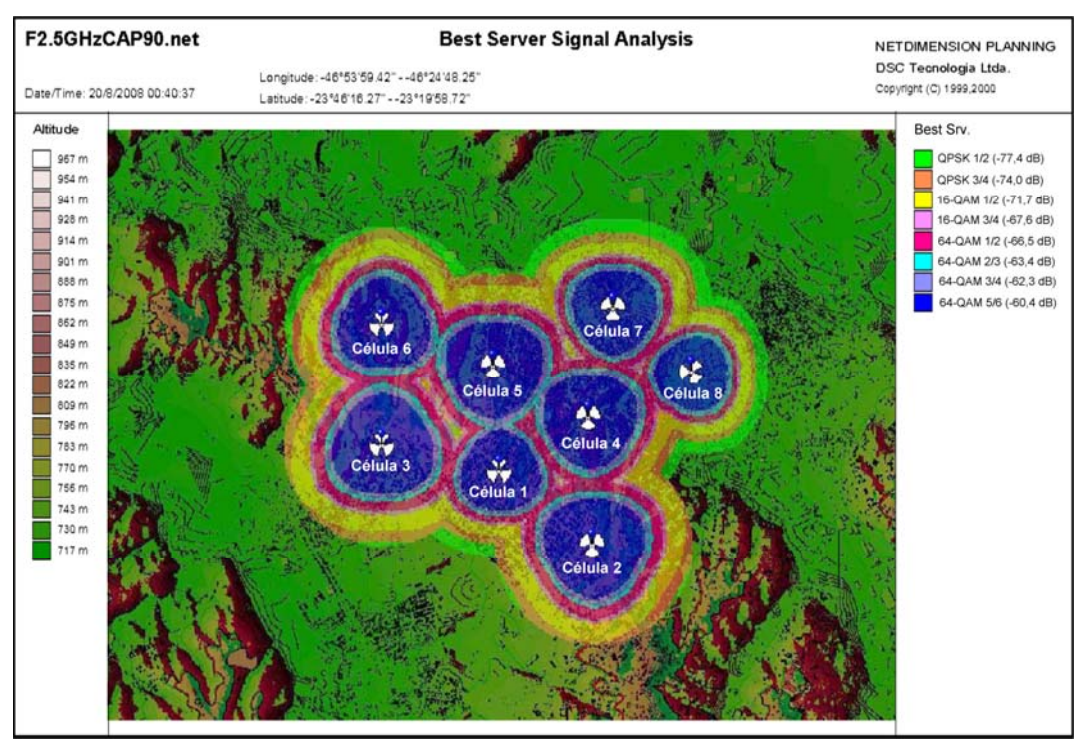

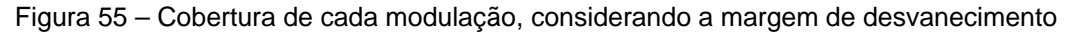

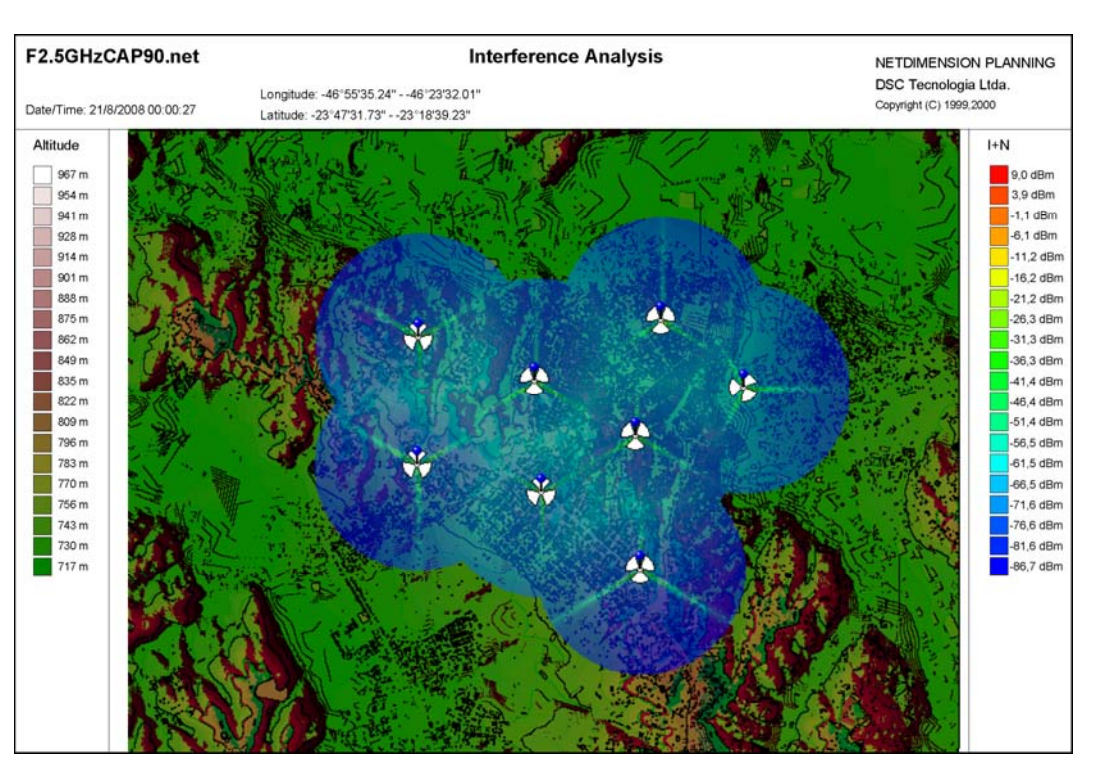

Figura 56 – Análise de interferência entre as células

 Analisando os raios de cobertura das diferentes modulações da célula 7 na Figura 55 obtemos uma boa concordância com os valores teóricos calculados no Capítulo 3 deste trabalho. A razão de usarmos a célula 7 como base de comparação se deve ao fato de ela possuir a altura de ERB ( $h_B = 32$  m) mais próxima do valor usado nos cálculos teóricos do Capítulo 3 ( $h_B = 30$  m).

 A Figura 56 ilustra os níveis de ruído e interferência entre as células na área de cobertura do sistema.

 Finalmente, a Figura 57 é uma ilustração da relação sinalruído+interferência (SINR) na área de cobertura do sistema. Mais uma vez, é possível distinguir nitidamente o padrão hexagonal nas células interiores.

 Uma conclusão importante a se tirar desta imagem é que as áreas azuis escuras nas bordas das células não apresentam SINR suficiente para operação do sistema nas mesmas, visto que a modulação mais robusta (QPSK 1/2) requer uma SINR de 2,9 dB para ser corretamente decodificada, o que não acontece nas bordas.

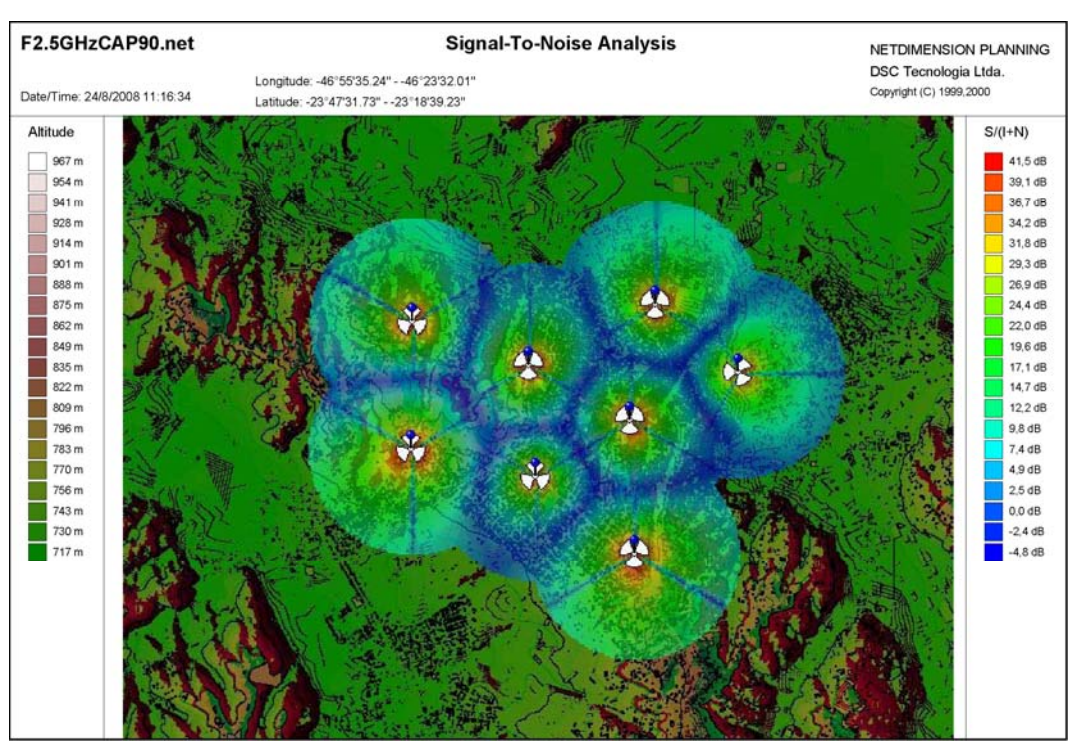

Figura 57 – Análise da relação Sinal-Ruído+Interferência

# **4.3.2.2. Resultados para Rede Não-Setorizada e Freqüência Única**

 Nesta seção e nas seguintes, serão listados os resultados obtidos nas demais simulações para diferentes condições da rede. É importante notar que as posições das ERBs no terreno não foram alteradas em relação ao estudo de caso inicial, variando apenas o número de setores e freqüências por setor empregadas.

 A Figura 58 ilustra a análise de cobertura para este caso, novamente com  $f = 2.5$  GHz e CAP = 90%, análoga à Figura 52 para o caso anterior. Em comparação com esta, aqui é possível notar que a escala à direita foi suficiente para exibir todas as informações relevantes, visto que o número de setores foi reduzido em relação à situação anterior.

 Novamente, é possível observar a formação do padrão hexagonal nas fronteiras das células mais internas.

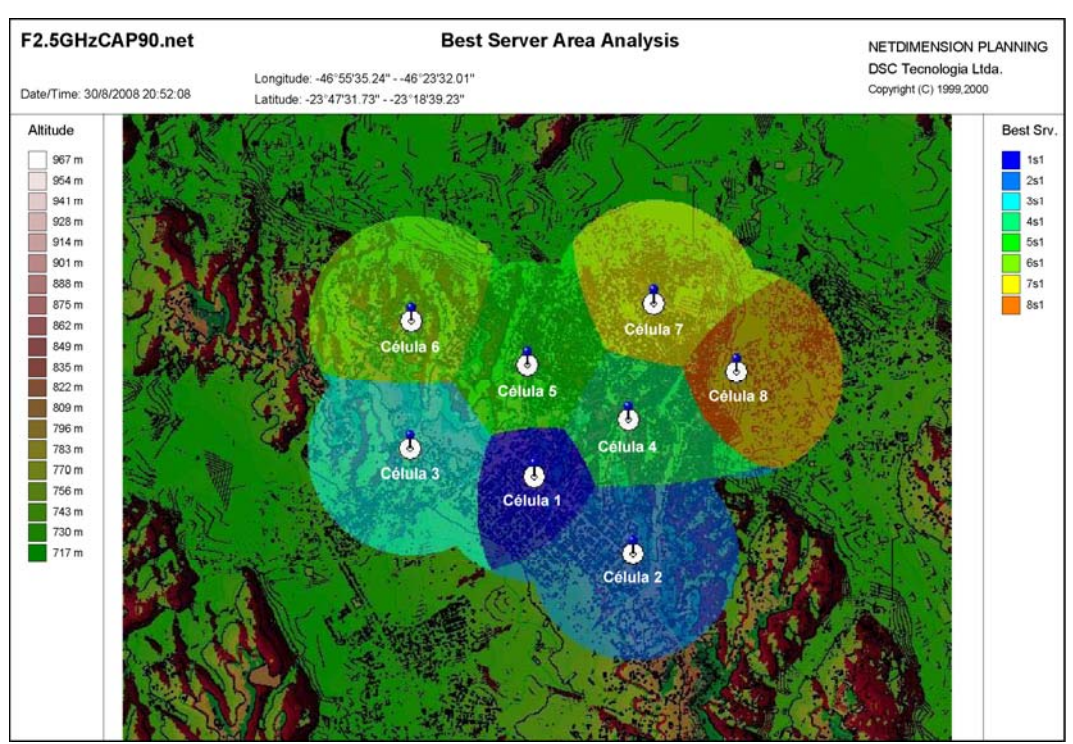

Figura 58 – Análise de melhor servidor

 A seguir, na Figura 59, tem-se os resultados da área de cobertura de cada célula, desenhados de acordo com a intensidade de sinal em cada local, já computada a margem de desvanecimento. Mais uma vez, os raios obtidos estão em boa concordância com os valores teóricos calculados no Capítulo 3.

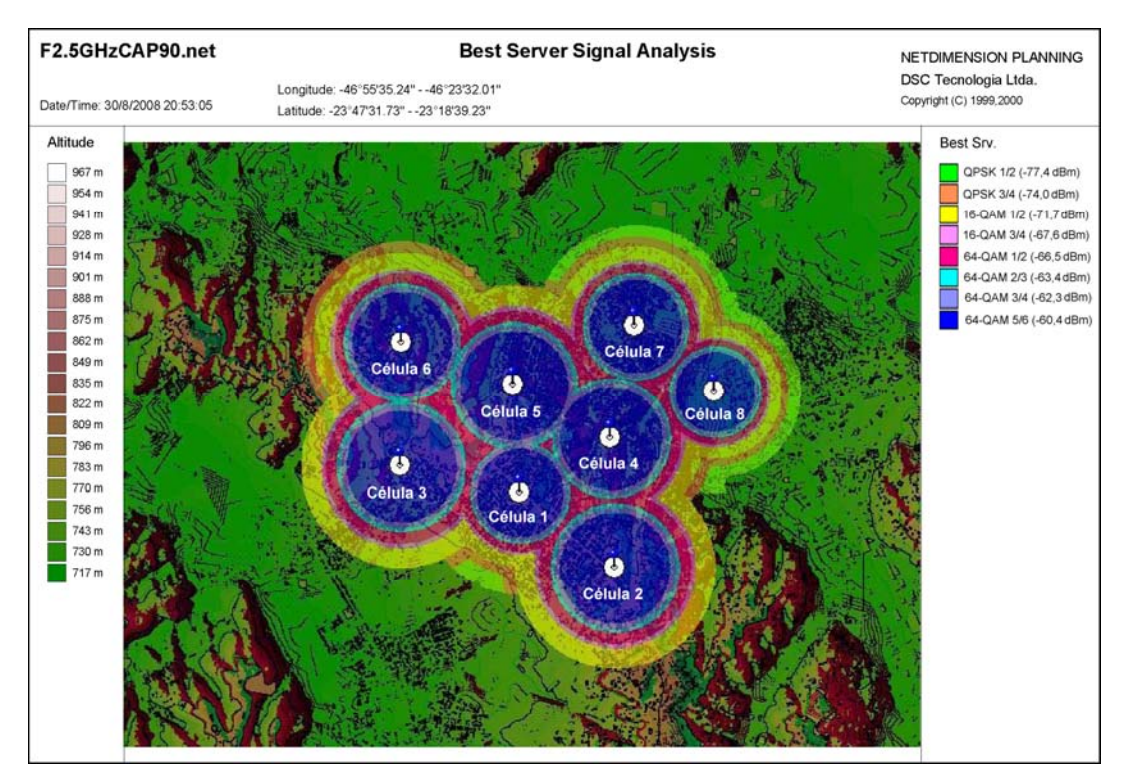

Figura 59 – Cobertura de cada modulação, considerando a margem de desvanecimento

 A Figura 60 ilustra a análise de interferência entre as células. Comparandose este caso com o anterior, é possível notar nitidamente uma substancial elevação dos níveis de interferência nas bordas das células. Isto já era esperado, e este estudo de caso foi realizado apenas para efeitos de comparação com os demais.

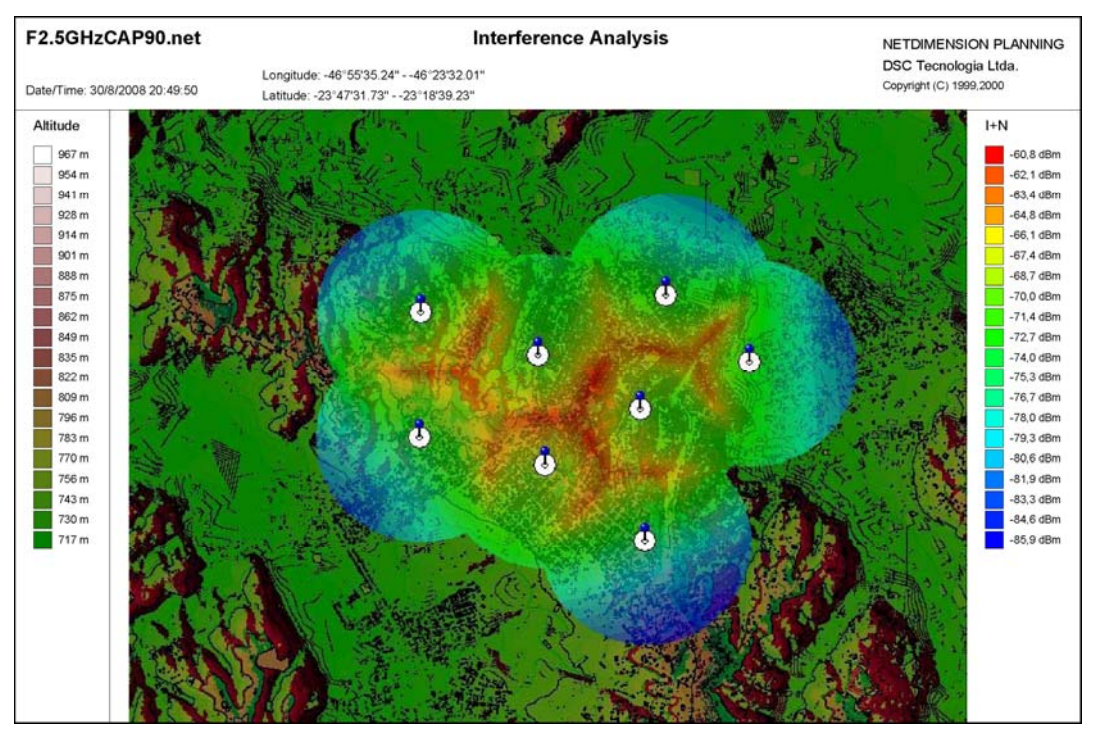

Figura 60 – Análise de interferência entre as células

 Finalmente, a Figura 61 demonstra os resultados para relação sinalruído+interferência (SINR) para este estudo de caso. Como já era de se esperar, dados os elevados valores de interferência entre as células, ilustrados anteriormente, os valores da SINR aqui obtidos são insuficientes para adequada operação do sistema de comunicações móveis em grandes regiões nas bordas das células, representadas pela cor azul escura nas fronteiras. Estes locais apresentam níveis inferiores ao mínimo necessário para operação com modulação QPSK, criando grandes áreas de sombra, o que é inaceitável para um operador.

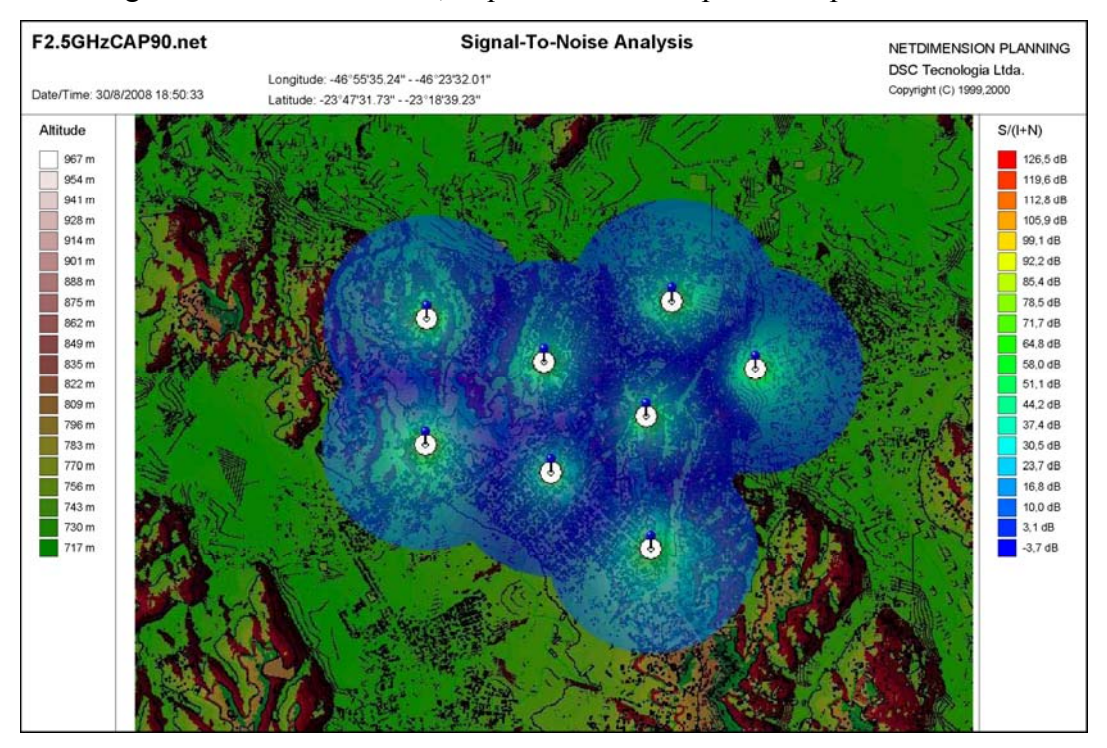

Figura 61 – Análise da relação Sinal-Ruído+Interferência

# **4.3.2.3. Rede com Setorização Tripla, Razão de Reuso Um e Três Canais**

 Tendo em vista que os resultados obtidos nos dois estudos de caso anteriores não foram satisfatórios, ficou evidente que era necessário avaliar o desempenho de redes com um maior número de canais disponíveis. É importante atentar para o fato de que a ferramenta de planejamento empregada não suporta o reuso fracionário de freqüências, e por isso os resultados anteriores podem não ser completamente representativos da realidade. Não se pode, portanto, descartar a viabilidade de uma rede de freqüência única, apenas com base nestes resultados preliminares.

 Nesta seção foi efetuado um estudo para uma rede com setorização tripla, razão de reuso um e três canais, sendo estes alocados um para cada um dos setores de cada célula conforme ilustrado na Figura 62.

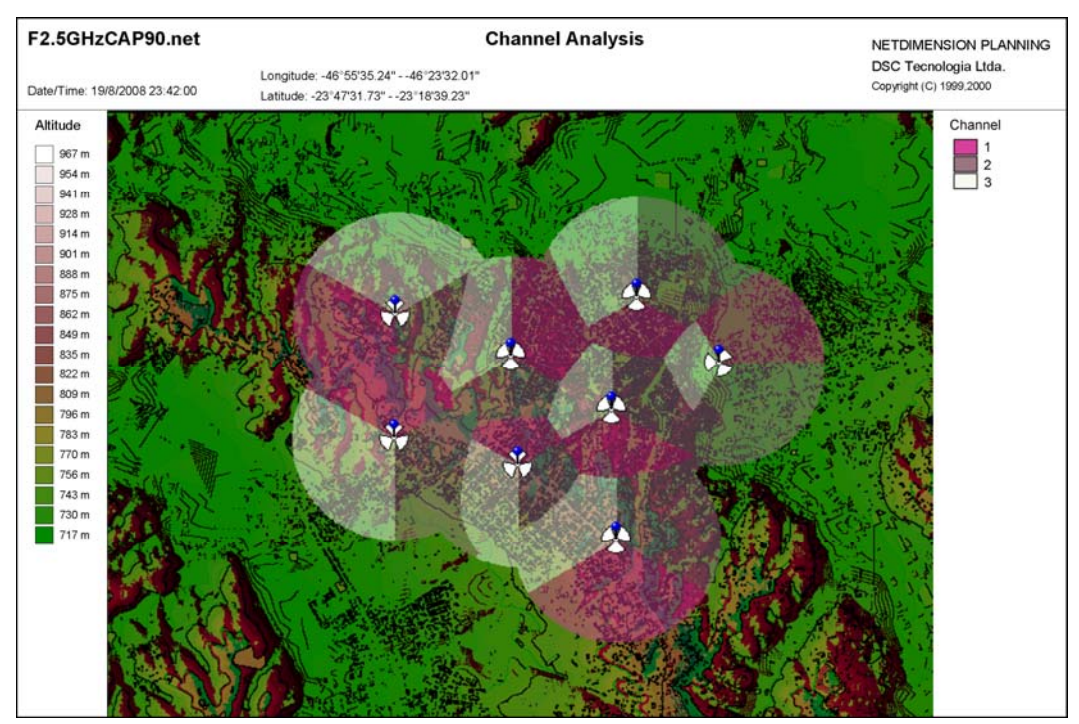

Figura 62 – Alocação de canais em cada célula

 Utilizando a alocação de canais da Figura 62, foi possível obter uma grande melhoria nos níveis de interferência nas bordas das células, conforme a Figura 63.

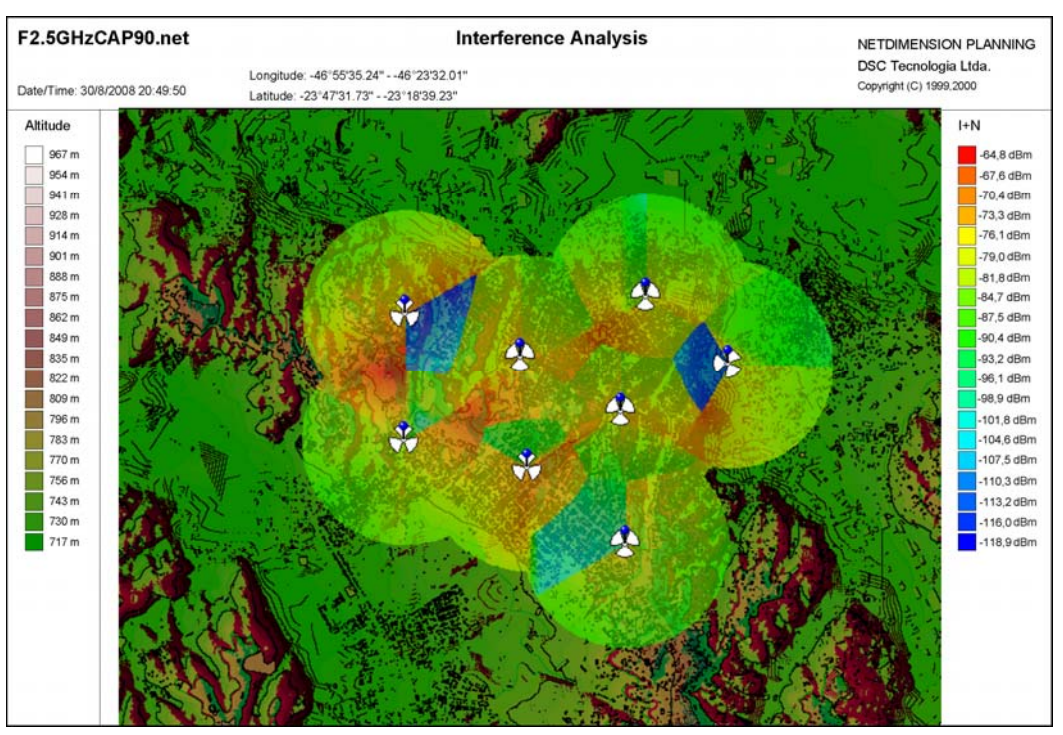

Figura 63 – Análise de interferência entre as células

 Finalmente, na Figura 64 estão ilustrados os resultados da SINR para este estudo de caso. Analisando esta figura, é possível notar uma substancial melhoria nos níveis de SINR em comparação com os dois casos anteriores, o que significa uma grande redução nas áreas de sombra, representadas pela cor azul escura.

 Não obstante tais melhorias, a existência de áreas de sombra ainda torna este cenário inadequado para uso num caso real. Deve-se, no entanto, atentar para o fato de que mais uma vez não foram considerados os possíveis efeitos benéficos do reuso fracionário de freqüências, de modo que um caso real deverá ser analisado com uma ferramente adequada, a qual não se encontrava disponível quando da elaboração desta dissertação.

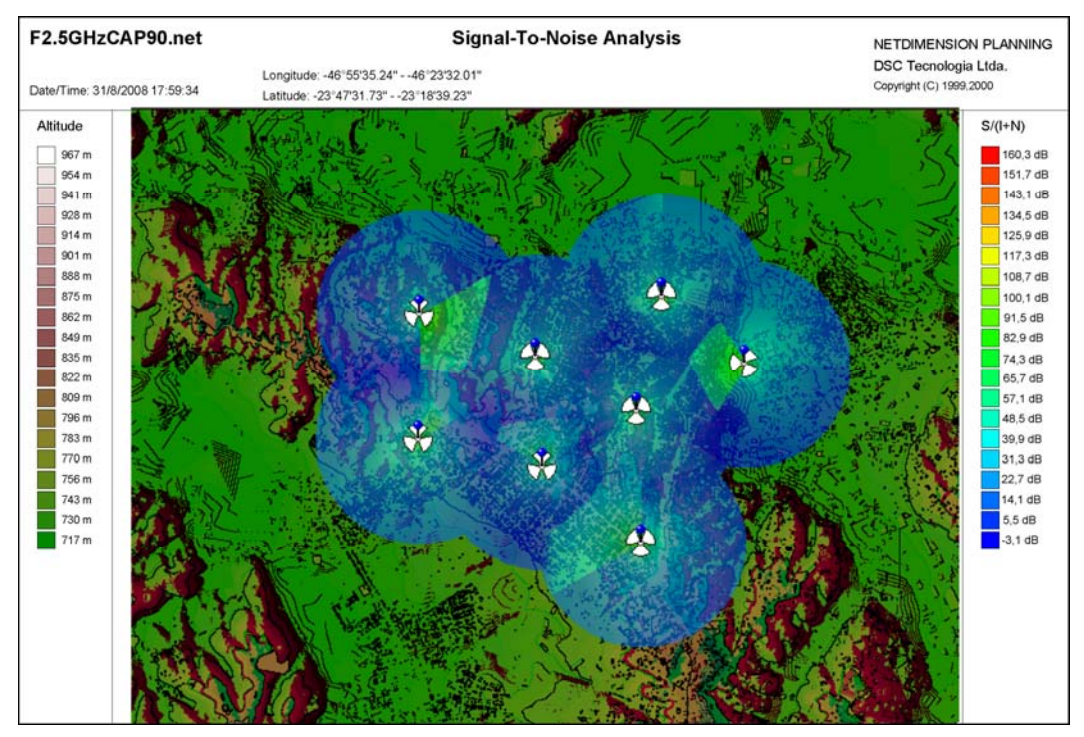

Figura 64 – Análise da relação Sinal-Ruído+Interferência

# **4.3.2.4. Rede com Setorização Tripla, Razão de Reuso Três e Nove Canais**

 Nesta seção foi efetuado um novo estudo para uma rede com setorização tripla, razão de reuso três e nove canais, sendo estes alocados um para cada um dos setores de cada célula conforme ilustrado na Figura 65.

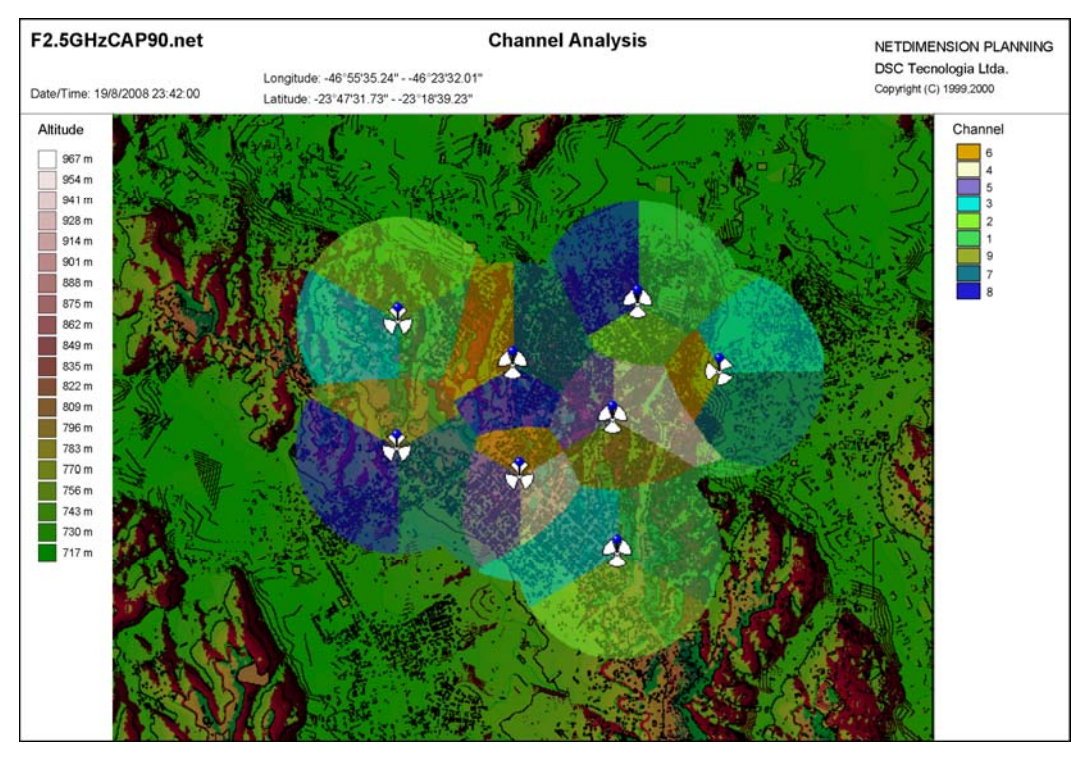

Figura 65 – Alocação de canais em cada célula

 Utilizando a alocação de canais da Figura 65, foi possível obter uma enorme melhoria nos níveis de interferência nas bordas das células, conforme a Figura 66. Os resultados obtidos foram os melhores de todos os quatro casos estudados neste trabalho.

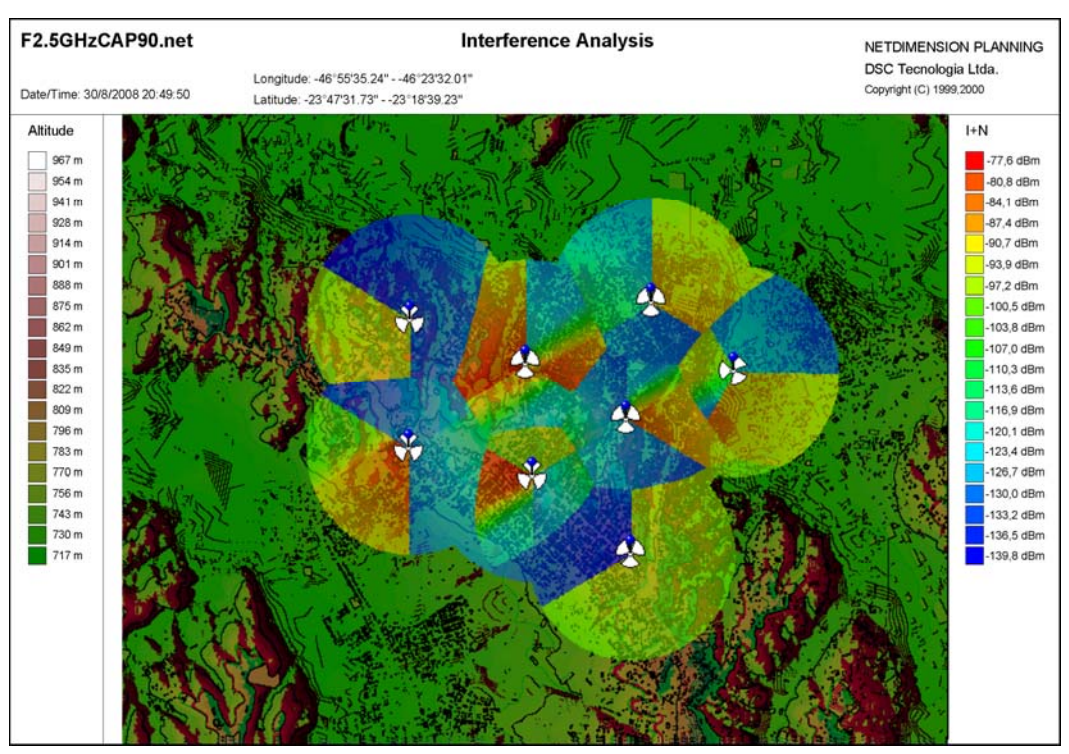

Figura 66 – Análise de interferência entre as células

 Finalmente, na Figura 67 estão ilustrados os resultados da SINR para este estudo de caso. Analisando esta figura, é possível notar uma substancial melhoria nos níveis de SINR em comparação com os três casos anteriores: neste estudo de caso, não há áreas de sombra, como se pode perceber facilmente verificando-se que o menor valor de SINR naescala é mais do que suficiente para a correta operação de um sistema WiMAX móvel com até modulação 16-QAM 1/2.

 Deve-se, no entanto, atentar para o fato de que mais uma vez não foram considerados os possíveis efeitos benéficos do reuso fracionário de freqüências, o que possivelmente terá um impacto positivo no desempenho do sistema, permitindo a operação com modulações ainda mais complexas.

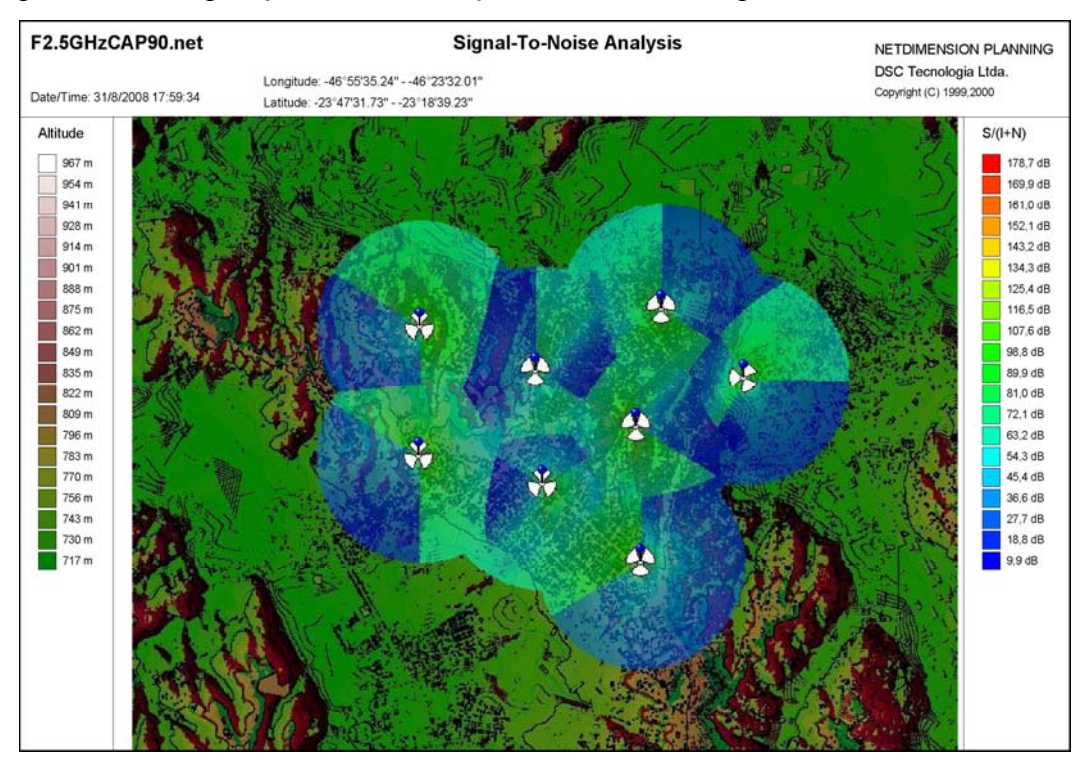

Figura 67 – Análise da relação Sinal-Ruído+Interferência

 A desvantagem desta solução, comparada com a anterior, é que requer muita largura de banda disponível para que seu viável sua implantação. Operadores que não possuam largura de banda suficiente disponível podem se ver obrigados a adotar algum tipo de compromisso, empregando uma solução boa, porém não ótima, como o caso de setorização tripla com razão de reuso unitária e três canais.